**TH8453 การแก้ไขครั้งที่ 1 กรกฎาคม 2013**

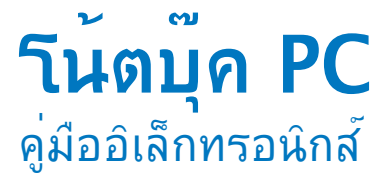

**15.6" : X552 Series 14.0" : X452 Series**

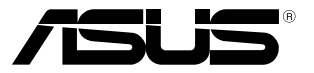

(BC

#### **ข้อมูลเกี่ยวกับลิขสิทธิ์**

ห้ามทำซ้ำ ส่งต่อ คัดลอก เก็บในระบบที่สามารถเรียกกลับมาได้ หรือแปลส่วนหนึ่งส่วนใดของคู่มือฉบับนี้เป็นภาษาอื่น ซึ่งรวมถึงผลิตภัณฑ์และซอฟต์แวร์ที่บรรจุอยู่ภายใน ยกเว้นเอกสารที่ผู้ซื้อเป็นผู้เก็บไว้เพื่อจุดประสงค์ในกา รสำรองเท่านั้น โดยไม่ได้รับความยินยอมเป็นลายลักษณ์อักษรอย่างชัดแจ้งจาก ASUSTeK COMPUTER INC. ("ASUS") ASUS ให้คู่มือฉบับนี้ "ในลักษณะที่เป็น" โดยไม่มีการร ับประกันใดๆ ไม่ว่าจะโดยชัดแจ้งหรือเป็นนัย ซึ่งรวมถึงแต่ไม่จำกัดอยู่เพียงการรับประกัน หรือเงื่อนไขของความสามารถเชิงพาณิชย์ หรือความเข้ากันได้สำหรับวัตถุประสงค์เฉพาะ ไม่มีเหตุการณ์ใดที่ ASUS, คณะผู้บริหาร, เจ้าหน้าที่, พนักงาน หรือตัวแทนของบริษัทต้องรับผิดชอบต่อความเสียหาย ไม่ว่าจะเป็นความเสียหายทางอ้อม, ความเสียหายพิเศษ, อุบัติเหตุ หรือความเสียหายที่เกิดขึ้นตามมา (รวมทั้งความเสียหายที่เกิดจากการสูญเสียผลกำไร, ความเสียหายทางธุรกิจ, ความเสียหายของการใช้ข้อ มูล, การหยุดชะงักทางธุรกิจ หรือลักษณะอื่นๆ) แม้ว่า ASUS จะได้รับการบอกกล่าวว่าอาจมีความเสียหาย เหล่านั้นเกิดขึ้นจากข้อบกพร่อง หรือข้อผิดพลาดในคู่มือหรือผลิตภัณฑ์น

การรับประกันผลิตภัณฑ์หรือบริการ จะใม่ขยายออกใปถ้า: (1) ผลิตภัณฑ์ใต้รับการซ่อมแซม, ดัดแปลง หรือเปลี่ยนแปลง ถ้าการซ่อมแซม, การดัดแปลง หรือการเปลี่ยนแปลงนั้นใม่ใด<sup>้</sup>รับอนุญาตเป็นลายลักษณ์อักษรจาก ASUS; หรือ (2) หมายเลขผลิตภัณฑ์ของผลิตภัณฑ์ถูกขีดฆ่า หรือหายไป

ข้อมูลจำเพาะและข้อมูลที่บรรจุในคู่มือฉบับนี้ มีใว้สำหรับเป็นข้อมูลประกอบเท่านั้น

และอาจเปลี่ยนแปลงได้โดยไม่ต้องแจ้งให้ทราบล่วงหน้า และไม่ควรถือเป็นพันธะสัญญาจาก ASUS ASUS ไม่รับผิดชอบต่อข้อผิดพลาด หรือความไม่เที่ยงตรงใดๆ ที่อาจปรากฏในคู่มือฉบับนี้

รวมถึงผลิตภัณฑ และซอฟต์แวร์ที่อธิบายอยู่ภายใน

ลิขสิทธิ์ถูกต้อง ฉ 2013 ASUSTeK COMPUTER INC. สงวนลิขสิทธิ์

#### **ข้อจำกัดของความรับผิดชอบ**

อาจมีเหตุการณ์บางอย่างเกิดขึ้นเนื่องจากส่วนของ ASUS หรือความรับผิดชอบอื่น คุณมีสิทธิ์ที่จะกู้คืนความเสียหายจาก ASUS ในสถานการณ์ดังกล่าว โดยไม่คำนึงถึงหลักการที่คุณมีสิทธิ์ที่จะเรียกร้องความเสียหายจาก ASUS, ASUS จะรับผิดชอบเป็นจำนวนเงินของความเสียหายสำหรับการบาดเจ็บของร่างกาย (รวมทั้งการเสียชีวิต) และความเสียหายที่เกิดขึ้นกับทรัพย์สินจริง และทรัพย์สินส่วนบุคคลที่สามารถจับต้องได้; หรือความเสียหายที่แท้จริงอื่น และความเสียหายทางตรงที่เป็นผลจากความละเลย หรือการใม่ปฏิบัติตามหน้าที่ทางกฎหมายภายใต้ถ้อยแถลงของการรับประกันนี้ ไม่มากไปกว่าราคาที่แสดงไว้ของผลิตภัณฑ์แต่ละอย่าง

ASUS จะรับผิดชอบเฉพาะความเสียหาย เนื่องจากการสูญหาย ความเสียหาย หรือการเรียกร้องใดๆ ตาม ที่ระบุภายใต้ถ้อยแถลงการรับประกันนี้

ข้อจำกัดนี้ยังใช้กับผู้จำหน่ายและร้านค้าปลีกของ ASUS ด้วย นี่เป็นความรับผิดชอบสูงสุดที่ ASUS, ผู้จำหน่ าย หรือร้านค้าปลีกของคุณจะรับผิดชอบ

ASUS จะไม่รับผิดชอบใดๆ เกี่ยวกับสถานการณ์เหล่านี้: (1) บริษัทอื่นเรียกร้องความเสียหายจากคุณ; (2) การสูญหาย หรือความเสียหายของรายการบันทึกหรือข้อมูลของคุณ; หรือ (3) ความเสียหายพิเศษ, อุบัติเ หตุ หรือความเสียหายทางอ้อม หรือความเสียหายที่เกิดขึ้นตามมา (รวมทั้งการสูญเสียผลกำไร หรือการที่ ไม่สามารถประหยัดได้) แม้ว่า ASUS, ผู้จำหน่าย หรือร้านค้าปลีกของคุณจะได้รับแจ้งว่าอาจมีความเป็นไ ปได้ที่จะเกิดความเสียหายเหล่านั้น

#### **การบริการและสนับสนุน**

เยี่ยมชมเว็บไซต์หลายภาษาของเราที่ http://support.asus.com

### สารบัญ

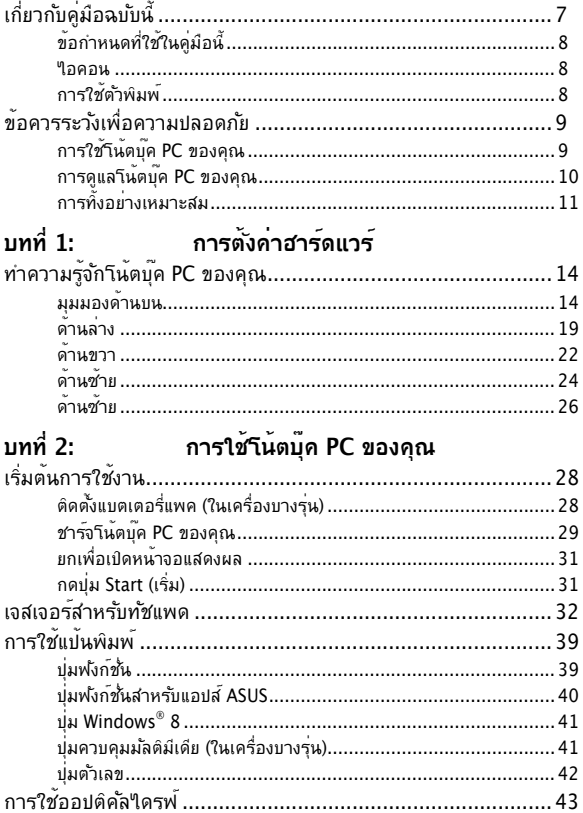

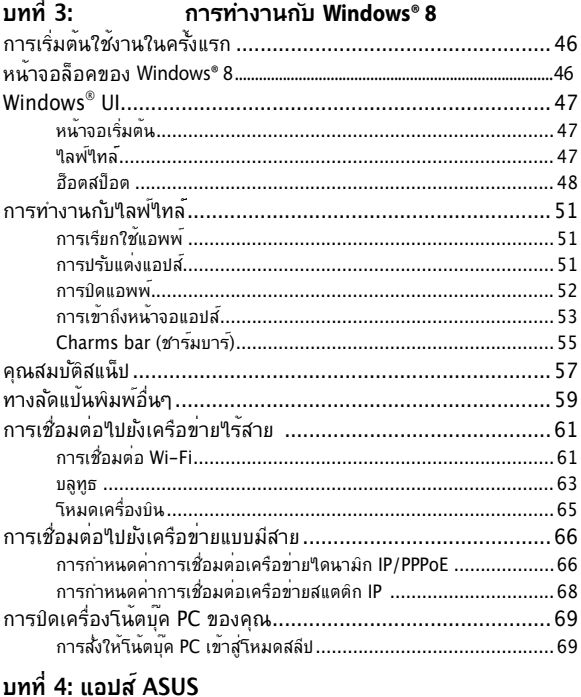

#### 

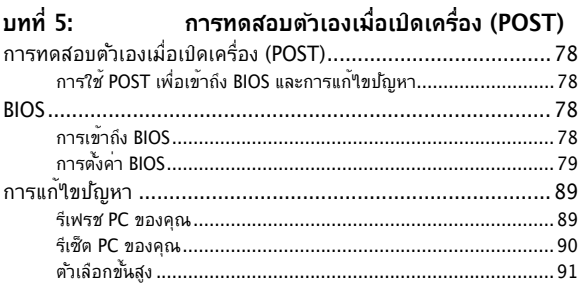

### **[บทที่ 6: การอัปเกรดโน้ตบุ๊ค PC ของคุณ](#page-92-0)**

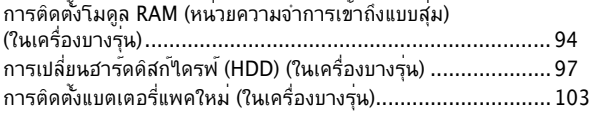

#### **[ภาคผนวก](#page-106-0)**

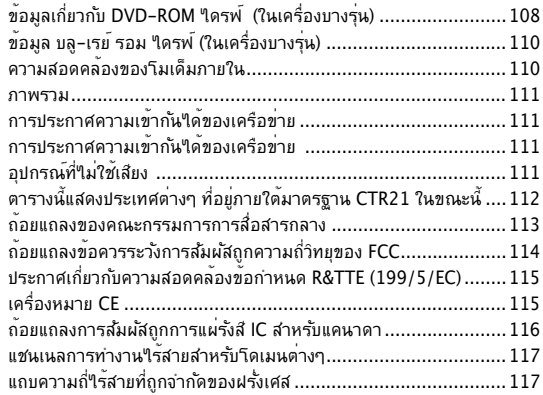

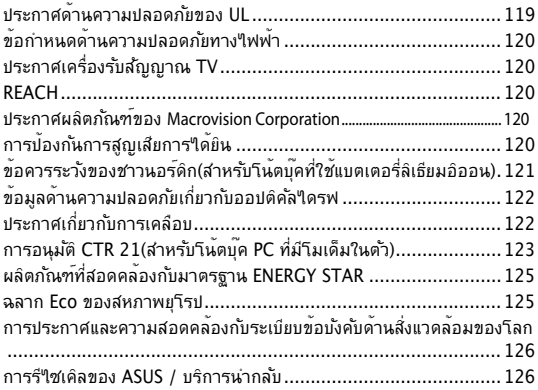

# <span id="page-6-0"></span>**เกี่ยวกับคู่มือฉบับนี้**

ค่มือนี้ให้ข้อมลเกี่ยวกับคุณสมบัติด้านฮาร์ดแวร์และชอฟต์แวร์ของโน้ตบุ๊ค PC ของคุณ โดยจัดหมวดหมู่เป็นบทต่างๆ ดังนี้:

### **บทที่ 1: การตั้งค่าฮาร์ดแวร์**

บทนี้ให้รายละเอียดเกี่ยวกับองค์ประกอบด้านฮาร์ดแวร์ของโน้ตบุ๊ค PC ของคุณ

### **บทที่ 2: การใช้โน้ตบุ๊ค PC ของคุณ**

บทนี้แสดงถึงวิธีการใช้ส่วนต่างๆ ของโน้ตบุ๊ค PC ของคุณ

### **บทที่ 3: การทำงานกับ Windows® 8**

บทนี้ให้ภาพรวมเกี่ยวกับการใช้ Windows® 8 ในโน้ตบุ๊ค PC ของคุณ

### **บทที่ 4: แอปส์ ASUS**

บทนี้อธิบายเกี่ยวกับแอปส์ ASUS ที่ให้มาพร้อมกับระบบปฏิบัติการ  $W$ indows $^{\circ}$  8 ของโน้ตบ<sup>ุ</sup>๊คพีซีของคุณ

### **บทที่ 5: การทดสอบตัวเองเมื่อเปิดเครื่อง (POST)**

บทนี้แสดงถึงวิธีการใช้ POST เพื่อเปลี่ยนแปลงการตั้งค่าต่างๆ ของโน้ตบุ๊ค PC ของคุณ

### **บทที่ 6: การอัปเกรดโน้ตบุ๊ค PC ของคุณ**

บทนี้แนะนำคุณถึงกระบวนการในการเปลี่ยนและการอัปเกรดชิ้นส่ว นต่างๆ ของโน้ตบุ๊ค PC ของคุณ

#### **ภาคผนวก**

ส่วนนี้ครอบคลุมข้อมูลเกี่ยวกับความปลอดภัยและการแจงเตือนในเค รื่องโน้ตบุ๊ค PC ของคุณ

# <span id="page-7-0"></span>**ข้อกำหนดที่ใช้ในคู่มือนี้**

เพื่อเน้นข้อมูลสำคัญในคู่มือนี้ ข้อความจะถูกนำเสนอดังนี้:

**สำคัญ!** ข้อความนี้ประกอบด้วยข้อมูลสำคัญที่คุณต้องทำตาม เพื่อทำงานให้สมบูรณ์

**หมายเหตุ:** ข้อความนี้ประกอบด้วยข้อมูลเพิ่มเติม และเทคนิคต่างๆ ที่สามารถช่วยให้ทำงานสมบูรณ์

**คำเตือน!** ข้อความนี้ประกอบด้วยข้อมูลสำคัญที่คุณต้องปฏิบัติตาม เพื่อให้คุณปลอดภัยในขณะที่ทำงานบางอย่าง และป้องกันความเสียหายต่อข้อมูลและชิ้นส่วนต่างๆ ของโน้ตบุ๊ค PC ของคุณ

### **ไอคอน**

้ ใอคอนด้านล่าง ระบุถึงอุปกรณ์ที่สามารถใช้สำหรับทำงานหรือกระบวน การบนโน้ตบุ๊ค PC ให้เสร็จ

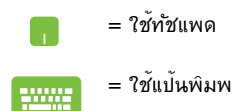

### **การใช้ตัวพิมพ์**

- **ตัวหนา** = เป็นการระบุถึงเมนู หรือรายการที่สามารถถูกเลือกได้
- $\hat{\theta}$ *ตัวเอียง* = นี่ระบุถึงส่วนที่คุณสามารถอ้างถึงในคู่มือฉบับนี้

# <span id="page-8-0"></span>**ข้อควรระวังเพื่อความปลอดภัย**

### **การใช้โน้ตบุ๊ค PC ของคุณ**

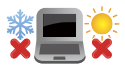

คุณควรใช้ โน้ตบุ๊คพีซีเฉพาะในสภาพแวดล้อมที่มีอุ ณหภูมิอยู่ระหว่าง 5˚C (41˚F) ถึง 35˚C (95˚F)

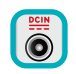

อย่าถือ หรือปกคลุมโน้ตบุ๊คพีซีในขณะ ที่เปิดเครื่อง ้อยด้วยวัสดใดๆ เนื่องจาก จะทำให้การระบายอากาศ ลดลง เช่น การใส่ไว้ในกระเป๋าถือ

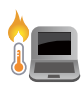

อย่าวางโน้ตบุ๊ค PC ไว้บนตัก หรือใกล้ส่วนใดส่วนห ้นี้งของร่างกาย เพื่อป้องกันใม่ให้เกิดอาการใม่สบาย ตัว หรือบาดเจ็บเนื่องจากความร้อน

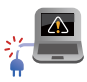

้อย่าใช้สายใฟ อปกรณ์เสริม และอปกรณ์ต่อพ่วงที่ช ำรุดเสียหายกับโน้ตบ<sup>ุ๊</sup>คพีซีของคุณ

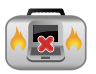

ในขณะที่เปิดเครื่อง ให้แน่ใจว่าไม่ถือหรือปกคลุมโน้ ตบุ๊ค PC ด้วยวัสดุใดๆ ที่สามารถลดการไหลเวียนขอ งอากาศ

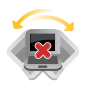

ื่อย่าวางโน้ตบ<sup>ุ</sup>๊ค PC บนพื้นผิวทำงานที่<sup>เ</sup>ม่สม่ำเสมอ หรือใม่มั่นคง

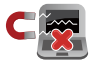

คุณสามารถส่งโน้ตบุ๊ค PC ของคุณผ่านเครื่องเอ็กซ เรย์ที่สนามบิน (ที่ใช้ตรวจสิ่งของที่วางบนสายพาน) แต่อย่าให้โน้ตบุ๊คสัมผัสถูกตัวตรวจจับแม่เหล็ก และอุปกรณ์ที่ใช้มือถือ

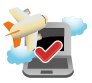

ติดต่อพนักงานสายการบินของคุณ เพื่อเรียนรู้เกี่ยว กับบริการบนเครื่องที่เกี่ยวข้องที่สามารถใช้ได้ และข้อจำกัดต่างๆ ที่ต้องปฏิบัติตามเมื่อใช้โน้ตบุ๊ค PC ของคุณในเที่ยวบิน

### <span id="page-9-0"></span>**การดูแลโน้ตบุ๊ค PC ของคุณ**

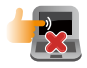

ถอดสายไฟ AC และถอดแบตเตอรี่แพคออก (ถ้าทำได้) ก่อนทำความสะอาดโน้ตบุ๊ค PC ของคุณ ใช้ฟองน้ำเซลลูโลสหรือผ้าชามัวร์ที่สะอาด ชุบสารละลายผงซักฟอกที่ไม่มีฤทธิ์กัด ผสมน้ำอุ่นเล็กน้อย เช็ดความชื้นส่วนเกินออกจากโ น้ตบุ๊ค PC ของคุณโดยใช้ผ้าแห้ง

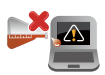

อย่าใช้สารที่มีความเข้มข้น เช่น ทินเนอร์ เบนซิน หรือสารเคมีอื่นๆ บนหรือใกล้โน้ตบุ๊ค PC ของคุณ

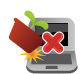

อย่าวางวัตถุใดๆ บนโน้ตบุ๊ค PC ของคุณ

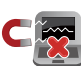

อย่าให้โน้ตบุ๊ค PC สัมผัสถูกสนามแม่เหล็ก หรือสนามไฟฟ้าพลังสูง

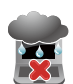

อย่าใช้ หรือให้โน้ตบุ๊ค PC สัมผัสกับของเหลว ฝน หรือความชื้น

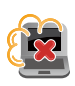

อย่าให้โน้ตบุ๊ค PC สัมผัสกับสภาพแวดล้อมที่มีฝุ่นมาก

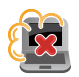

อย่าใช้โน้ตบุ๊ค PC ใกล้บริเวณที่มีแก๊สรั่ว

# <span id="page-10-0"></span>**การทิ้งอย่างเหมาะสม**

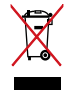

อย่าทิ้งโน้ตบุ๊คพีซีปะปนกับของเสียจากภายในบ้าน ตรวจ ผลิตภัณฑ์นี้ได้รับการออกแบบเพื่อให้นำชิ้นส่ว นต่างๆ มาใช้ซ้ำ และรีไซเคิลได้อย่างเหมาะสม สัญลักษณ์ถังขยะติดล้อที่มีเครื่องหมายกากบาท ้เป็นการระบว่าใม่ควรทิ้งผลิตภัณฑ์ (อปกรณ์ใฟฟ้า, อิเล็กทรอนิกส์ และแบตเตอรี่เหรียญที่มีส่วนประกอบ ของปรอท) ปะปนใปกับของเสียทั่วใบจากภายในบ้าน สอบกฏข้อบังคับในการทิ้งผลิตภัณฑ์อิเล็กทรอนิกส

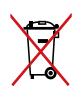

อย่าทิ้งแบตเตอรี่ปะปนกับของเสียทั่วไปภายในบ้าน สัญลักษณ์ถงุขยะติดลอทมเครื่องหมายกากบาท เบนการระบุว่าใม่ควรทิ้งผลิตภัณฑ์ปะปนใบกับของเ สียทั่วไปจากภายในบ้าน

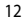

# <span id="page-12-0"></span>**บทที่ 1: การตั้งค่าฮาร์ดแวร์**

# <span id="page-13-0"></span>**ทำความรู้จักโน้ตบุ๊ค PC ของคุณ**

### **มุมมองด้านบน**

#### **หมายเหตุ:**

ลักษณะของแป้นพิมพ์อาจแตกต่างกันไปตามภูมิภาคหรือประเทศ มุมมองด้านบนยังอาจมีลักษณะแตกต่างกัน ขึ้นอยู่กับรุ่นของโน้ตบุ๊ค PC

### **รุ่น 15"**

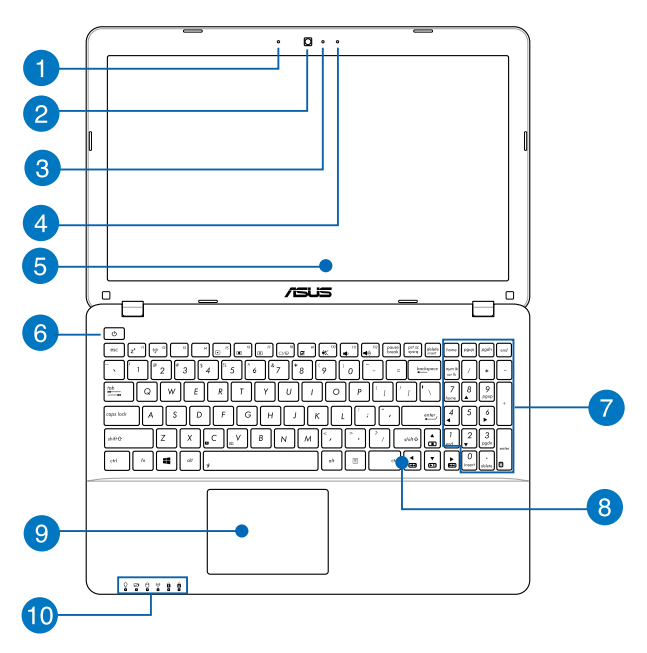

#### **ไมโครโฟน**

ไมโครโฟนในตัว สามารถใช้ในการประชุมทางวิดีโอ การบรรยายด้วยเสียง หรือการอัดเสียงแบบง่ายๆ ได

 $\boxed{2}$ 

3

**กล้อง**

กล้องในตัว ใช้สำหรับการถ่ายภาพ หรือบันทึกวิดีโอโดยใช้โน้ตบุ๊ค PC ของคุณ

#### **ตัวแสดงสถานะกล้อง**

ตัวแสดงสถานะกล้องจะแสดงเมื่อกำลังใช้งานกล้องในตัว

#### **ไมโครโฟน (ในเครื่องบางรุ่น)**  $\vert A \vert$

ไมโครโฟนในตัว สามารถใช้ในการประชุมทางวิดีโอ การบรรยายด้วยเสียง หรือการอัดเสียงแบบง่ายๆ ได

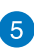

### **หน้าจอแสดงผล**

หน้าจอแสดงผลมีคุณสมบัติในการรับชมที่ยอดเยี่ยมสำหรับภาพถ่ าย วิดีโอ และไฟล์มัลติมีเดียอื่นๆ บนโน้ตบุ๊คพีซีของคุณ

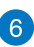

# **ปุ่มเพาเวอร**

กดปุ่มเพาเวอร์ เพื่อเปิดและปิดโน้ตบุ๊คพีซีของคุณ นอกจากนี้ คุณสามารถใช้ปุ่มเพาเวอร์เพื่อสั่งให้โน้ตบุ๊คพีซีเข้าสู่โหมดสลีป ห รือโหมดไฮเบอร์เนต และปลุกเครื่องขึ้นจากโหมดสลีป หรือโหมดใสเบอร์เนตใด้ด้วย

ในกรณีที่โน้ตบุ๊คพีซีของคุณไม่ตอบสนอง ่ ให้กดปุ่มเพาเวอร์ค้างใว้เป็นเวลาประมาณสี่ (4) วินาทีจนกระทั่งโน้ตบุ๊คพีซีของคุณปิดเครื่อง

### **ปุ่มตัวเลข (ในเครื่องบางรุ่น)**

ปุ่มกดตัวเลข สลับระหว่างฟังก์ชั่นสองอย่างนี้: สำหรับป้อนตัวเลข และเป็นปุ่มทิศทางของตัวชี้

> **หมายเหตุ:** สำหรับรายละเอียดเพิ่มเติม ให้ดูส่วน ปุ่มตัวเลข (ในเครื่องบางรุ่น) ในคู่มือฉบับน

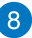

### **แป้นพิมพ์**

แป้นพิมพ์ให้ปุ่มคิวเวอร์ตี้ขนาดมาตรฐาน พร้อมระยะลึกในการกดปุ่มที่กำลังสบาย นอกจากนี้ แป้นพิมพ์ยังอนุญาตให้ใช้ปุ่มฟังก์ชั่น เพื่อให้การเข้าถึงยัง Windows® และควบคุมฟังก์ชั่นมัลติมีเดียอื่นๆ ได้รวดเร็ว

> **หมายเหตุ:** ลักษณะของแป้นพิมพ์แตกต่างกันในแต่ละรุ่น หรือแต่ละประเทศ

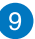

#### **ทัชแพด**

ทัชแพดอนุญาตให้ใช้มัลติเกสเจอร์เพื่อควบคุมหน้าจอ ซึ่งใหบุระสบการณ์การใช้งานที่ผู้ใช้สามารถเรียนรู้ใดเอง ระบบนยงจาลองพงกชนของเมาสบกตดวย

> **หมายเหตุ:** สำหรับรายละเอียดเพิ่มเติม ให้ดูส่วน เจสเจอร์สำหรับทัชแพด ในคู่มือฉบับนี้

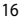

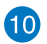

#### **ไฟแสดงสถานะ**

ตัวแสดงสถานะต่างๆ แสดงถึงสถานะของฮาร์ดแวร์ของโน้ตบุ๊ค PC ของคุณในปัจจุบัน

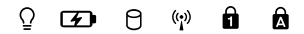

### **ไฟแสดงสถานะเพาเวอร์**

ไฟแสดงสถานะเพาเวอร์สว่างขึ้น เมื่อโน้ตบุ๊ค PC เปิดเครื่อง และกะพริบช้าๆ เมื่อโน้ตบุ๊ค PC อยู่ในโหมดสลีป

### **ไฟแสดงสถานะการชาร์จแบตเตอรี่สองสี**

LED สองสี ให้การแสดงสถานะของพลังงานแบตเตอ รี่ที่มองเห็นใด้ชัดเจน ให้ดดารางต่อใปนี้สำหรับรายล ะเอียด:

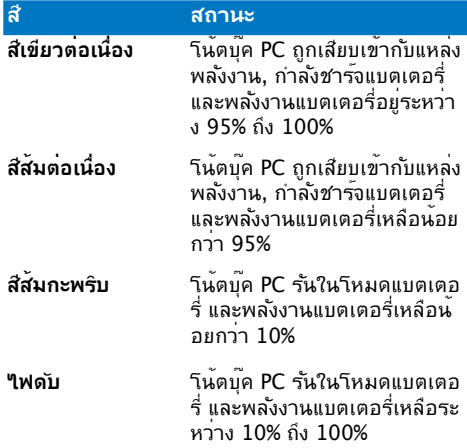

#### **ไฟแสดงสถานะกิจกรรมของไดรฟ**

ไฟแสดงสถานะนี้สว่างขึ้น เพื่อระบุว่าโน้ตบุ๊ค PC ของคุณกำลังเรียกใช้อุปกรณ์เก็บข้อมูลตั้งแต่หนึ่งอย่ างขึ้นไป เช่น ฮาร์ดดิสก์

#### **Bluetooth / ไฟแสดงสถานะระบบไร้สาย**

ไฟแสดงสถานะนี้สว่างขึ้น เพื่อระบุว่าฟังก์ชั่นบลูทูธหรือไวร์เลส LAN ของโน้ตบุ๊ค PC ของคุณเปิดทำงาน

#### **ไฟแสดงสถานะ Number Lock (ในเครื่องบางรุ่น)**

ไฟแสดงสถานะนี้จะสว่างขึ้นเมื่อฟังก์ชั่นล็อคตัวเลขเปิ ดทำงาน ทั้งนี้เพื่ออนุญาตให้คุณใช้บางปุ่มบนแป้นพิม พ์ของคุณสำหรับการป้อนตัวเลข

#### **ไฟแสดงสถานะ Capital Lock**

ไฟแสดงสถานะนี้สว่างขึ้นเมื่อฟังก์ชั่นล็อคตัวพิมพ์ให ญ่เปิดทำงาน การใช้การล็อคตัวพิมพ์ใหญ่ อนุญาตใ ห้คุณพิมพ์ตัวพิมพ์ใหญ่ (เช่น A, B, C) โดยใช้แป้นพิ มพ์ของโน้ตบุ๊ค PC

### <span id="page-18-0"></span>**ด้านล่าง**

**หมายเหตุ:** ปุ่มด้านล่างอาจมีลักษณะแตกต่างกัน ขึ้นอยู่กับรุ่น

**คำเตือน!** งาน หรือ*เ*นขณะที่กำลังชารจแบตเตอรี่แพค **เมื่อทางานบนานดบุค PC** ของคุณ อย่าวางใวบนพนผวทสามารถปดกนช่องระบายอากาศใด

**สำคัญ!** ระยะเวลาการทำงานของแบตเตอรี่ขึ้นกับการใช้งาน ู้ และข้อมูลจำเพาะสำหรับโน้ตบ<sup>ุ๊</sup>ค PC นี้ ีแบตเตอรี่แพคใม่สามารถถูกถอดชิ้นส่วนใด

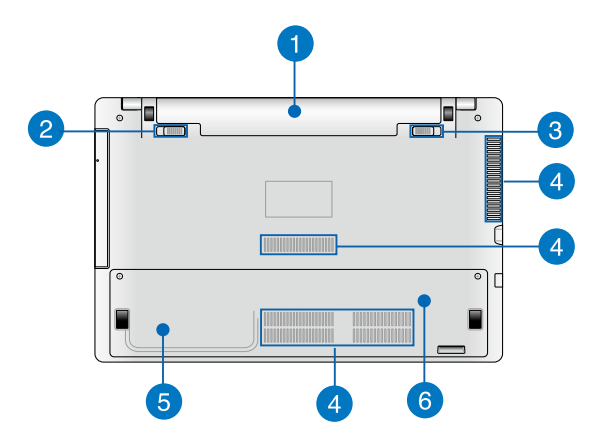

### **แบตเตอรี่แพค**

แบตเตอรี่แพคจะถูกชาร์จโดยอัตโนมัติ เมื่อโน้ตบุ๊ค PC ของคุณเชื่อมต่อไปยังแหล่งพลังงาน เมื่อชาร์จเสร็จแล้ว แบตเตอรี่แพคจะจ่ายพลังงานให้กับโน้ตบุ๊ค PC ของคุณ

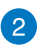

# **ล็อคแบตเตอรี่สปริง (ในเครื่องบางรุ่น)**

ล็อคแบตเตอรี่สปริงจะล็อคแบตเตอรี่แพคให้เข้าตำแหน่งโดยอัตโ นมัติ ทันทีที่ใส่ลงในช่องใส่แบตเตอรี่

> **สำคัญ!** ล็อคนี้ควรยึดใว้ในตำแหน่งใม่ใด<sup>ี</sup>ล็อค ในขณะที่ถอดแบตเตอรี่แพค

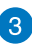

### **แบตเตอรี่ล็อคแบบแมนนวล (ในเครื่องบางรุ่น)**

แบตเตอรี่ล็อคแบบแมนนวลใช้เพื่อยึดแบตเตอรี่แพคให้แน่นหนา ล็อคนี้ควรถูกย้ายไปยังตำแหน่งล็อคหรือไม่ได้ล็อคแบบแมนนวล เพื่อใส่หรือถอดแบตเตอรี่แพค

### $\mathbf{A}$

 $\sqrt{5}$ 

#### **ช่องระบายอากาศ**

ช่องระบายอากาศ อนุญาตให้อากาศเย็นไหลเข้ามาในโน้ตบุ๊ค PC และอากาศอุ่นระบายออกไปนอกเครื่อง

> **สาคัญ!** ตรวจดูใหแน่ใจวาใม<sub>่</sub>มีกระดาษ หน<sub>ั</sub>งสือ เสื้อผ่า ลายเคเบล หรือวัตถุอนๆ ขวางกนทางระบายอากาค เพื่อป้องกันไม่ให้เครื่องร้อนเกินไป

### **ช่องใส่ฮาร์ดดิสก์ไดรฟ์ (ในเครื่องบางรุ่น)**

ช่องใส่นี้ เป็นพื้นที่ที่สงวนไว้สำหรับฮาร์ดดิสก์ไดรฟ์ของโน้ตบุ๊ค PC ของคุณ

#### **ช่องใส่ RAM (โมดูลหน่วยความจำการเข้าถึงแบบสุ่ม) (ในเครื่องบางรุ่น)**

ช่องใส่ RAM ใช้สำหรับเพิ่มโมดูลหน่วยความจำ RAM เพื่อเพิ่มความจุหน่วยความจำของโน้ตบุ๊ค PC ของคุณ

### <span id="page-21-0"></span>**ด้านขวา**

### **รุ่น 15" และ 14"**

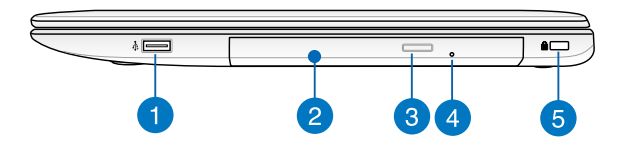

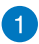

### **พอร์ต USB 2.0 (ในเครื่องบางรุ่น)**

พอร<sup>ั</sup>ต USB (บัสอนกรมสากล) ใช้งานใด<sup>้</sup>กับอุปกรณ์ USB 2.0 หรือ USB 1.1 เช่น แป้นพิมพ์, อุปกรณ์ชี้, แฟลชดิสก์ไดรฟ์, HDD ภายนอก, ลำโพง, กล้อง และเครื่องพิมพ

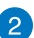

#### **ออปติคัลไดรฟ์**

ออปติคัลไดรฟ์ของโน้ตบุ๊คพีซีอาจสนับสนุนรูปแบบดิสก์หลายอย่ าง เช่น CD, DVD, ดิสก์ที่สามารถบันทึกได้ หรือดิสก์ที่สามารถ เขียนซ้ำได้

### 3

#### **ปุ่มนำออปติคัลดิสก์ไดรฟ์ออก**

กดปุ่มนี้ เพื่อเลื่อนถาดออปติคัลไดรฟ์ออกมา

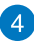

### **รูนำออปติคัลดิสก์ไดรฟ์ออกด้วยตัวเอง**

รูนำแผ่นออกแบบแมนนวล ใช้เพื่อนำถาดของออปติคัลไดรฟ์ออกในกรณีที่ปุ่มดีดออกแบบ ึ่งอักนา: ... ...==<br>จิเล็กทรอนิกส์<sup>ๆ</sup>ม่ทำงาน

> **คำเตือน!** ไช<sub>้</sub>รูนาแผ่นออกแบบแมนนวลเฉพาะเมื่อปุ่มดีดออก แบบอเลกทรอนกล<sub>้</sub>นมทางานเท่านั้น

> **หมายเหตุ:** สำหรับรายละเอียดเพิ่มเติม การใช้ออปติคัลไดรฟ์ ปุ่มกดตัวเลขในคู่มือฉบับนี้

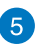

#### **สล็อตเพื่อความปลอดภัย Kensington®**

สล็อตเพื่อความปลอดภัย Kensington® อนุญาตให้คุณรักษาโ นตบุคพูซอย่างปลอดภยโดยใช้ผลิตภณฑ์ด้านความปลอดภัยขอ งโน้ตบุ๊คพีซีที่คอมแพทิเบิลกับ Kensington

### <span id="page-23-0"></span>**ด้านซ้าย**

### **รุ่น 15" และ 14"**

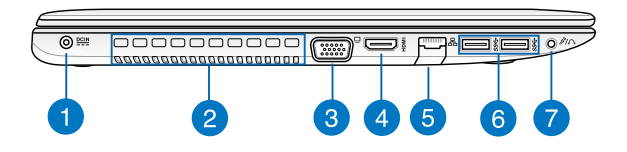

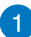

#### **พลังงาน (DC) เข้า**

เสียบอะแดปเตอร์เพาเวอร์ที่มาพร้อมเครื่องลงในพอร์ตนี้เพื่อชา ร์จแบตเตอรี่แพค และจ่ายพลังงานให้กับโน้ตบุ๊ค PC ของคุณ

> **คำเตือน!** อะแดปเตอร์อาจอุ่นหรือร้อนขึ้นในขณะที่ใช้งาน อย่าปกคลุมอะแดปเตอร์ และวางให้ห่างจากร่างกายของคุณในข ณะที่เชื่อมต่ออยู่กับแหล่งพลังงาน

> **สำคัญ!** ใช้เฉพาะอะแดปเตอร์เพาเวอร์ที่มาพร้อมเครื่องเพื่อชาร์ จแบตเตอรี่แพค และจ่ายพลังงานให้กับโน้ตบุ๊ค PC ของคุณ

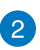

#### **ช่องระบายอากาศ**

ช่องระบายอากาศ อนุญาตให้อากาศเย็นไหลเข้ามาในโน้ตบุ๊ค PC และอากาศอุ่นระบายออกไปนอกเครื่อง

> **สำคัญ!** ตรวจดูให้แน่ใจว่าไม่มีกระดาษ หนังสือ เสื้อผ้า สายเคเบิล หรือวัตถุอื่นๆ ขวางกั้นทางระบายอากาศ เพื่อบ้องกันใม่ให้เครื่องร้อนเกินใป

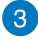

### **พอร์ต VGA**

พอร์ตนี้อนุญาตให้คุณเชื่อมต่อโน้ตบุ๊คพีซีของคุณเข้ากับจอแส ดงผลภายนอก

### $\sqrt{4}$

#### **พอร์ต HDMI**

พอร์ตนี้ใช้สำหรับขั้วต่อไฮเดฟฟินิชั่นมัลติมีเดียอินเตอร์เฟซ (HDMI) และสอดคล้องกับ HDCP สำหรับการเล่น HD DVD, บลูเรย์ และเนื้อหาที่มีการป้องกันอื่นๆ

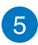

#### **พอร์ต LAN**

เสียบสายเคเบิลเครือข่ายเข้ากับพอร์ตนี้ เพื่อเชื่อมต่อไปยังเครือข่ายแลน

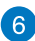

#### **พอร์ต USB 3.0**

พอร์ตบัสอนุกรมสากล 3.0 (USB 3.0) ้นี้ให้ความเร็วการถ่ายโอนที่ส่งถึง 5 Gbit/s และใช้งานใด้กับ USB 2.0 รุ่นเก่า

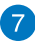

### **พอร์ตแจ็คคอมโบเอาต์พุตหูฟัง/อินพุตไมโครโฟน**

พอร์ตนี้อนุญาตให้คุณเชื่อมต่อโน้ตบุ๊ค PC ึของคุณเข้ากับลำโพงที่มีแอมปลิฟายฺขับ หรือหูฟัง ึ คุณยังสามารถใช้พอร์ตนี้เพื่อเชื่อมต่อโน้ตบุ๊ค PC ไปยังไมโครโฟนภายนอกได้ด้วย

### <span id="page-25-0"></span>**ด้านซ้าย**

**หมายเหตุ:** ปุ่มด้านหน้าอาจมีลักษณะแตกต่างกัน ขึ้นอยู่กับรุ่น

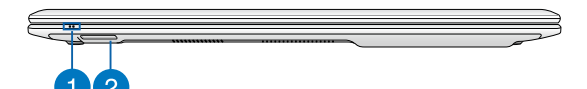

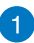

#### **ไฟแสดงสถานะ**

ตัวแสดงสถานะต่างๆ แสดงถึงสถานะของฮาร์ดแวร์ของโน้ตบุ๊ค PC ของคุณในปัจจุบัน

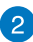

### **สล็อตหน่วยความจำแฟลช**

โน้ตบุ๊ค PC

นี้มีสล็อตเครื่องอ่านการ์ดหน่วยความจำในตัวที่สนับสนุนรูปแบบ SD และ SDHC การ์ด

<span id="page-26-0"></span>**บทที่ 2: การใช้โน้ตบุ๊ค PC ของคุณ**

# <span id="page-27-0"></span>**เริ่มต้นการใช้งาน**

**หมายเหตุ:** ถาโนดบุคพีซีของคุณยงใม่ใดติดตั้งแบตเตอรี่แพคใว ให*้ใช้*กระ บวนการต่อ"เบนลาหรับการตดตั้ง

# **ติดตั้งแบตเตอรี่แพค (ในเครื่องบางรุ่น)**

- A. เลื่อนแมนนวลล็อคไปยังตำแหน่งปลดล็อค เพื่อใส่แบตเตอรี่แพค
- B. ใส่แบตเตอรี่แพคตามมุมที่แสดง และกดเขาใปจนกระทั่งลอคลงในตาแหน่ง
- C. สปริงล็อคจะเข้าตำแหน่งโดยอัตโนมัติ เลื่อนแมนนวลล็อคไปยังต ำแหน่งล็อค หลังจากที่ใส่แบตเตอรี่แพคเรียบร้อยแล้ว

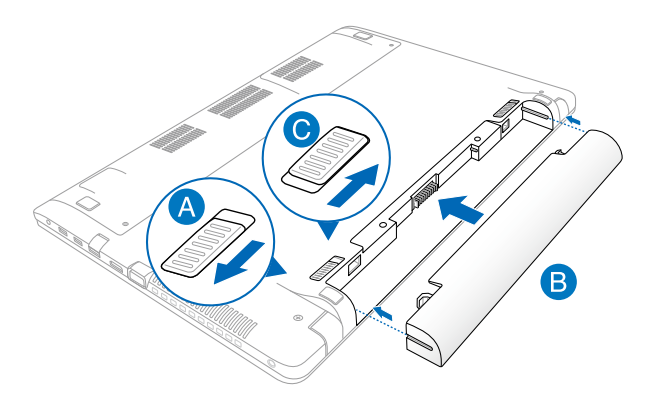

## <span id="page-28-0"></span>**ชาร์จโน้ตบุ๊ค PC ของคุณ**

- $\Delta$ . เชื่อมต่อสายใฟ AC เข้ากับตัวแปลง AC-DC
- B. เสียบอะแดปเตอร์เพาเวอร์ AC เข้ากับแหล่งจ่ายไฟ 100V~240V
- C. เสียบขั้วต่อเพาเวอร์ DC เข้ากับอินพุตไฟ (DC) ของโน้ตบุ๊ค PC ของคุณ

ชารจานตบุ๊ค PC เบนเวลา *3 ช*วามง ก่อนท<sub>ี่</sub>จะใช*้*ในครั้งแรก

**หมายเหตุ:** อะแดปเตอร์เพาเวอร์อาจมีลักษณะแตกต่างกัน ขึ้นอย่กับรุ่นและภูมิภาคของคุณ

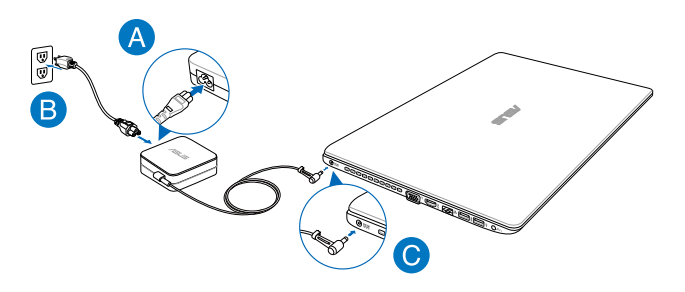

#### **หมายเหตุ:**

ข้อมูลอะแดปเตอร์เพาเวอร์:

- แรงดันไฟฟ้าขาเข้า: 100–240Vac
- ความถี่ไฟฟ้าขาเข้า: 50-60Hz
- กระแสไฟฟ้าขาออกที่ระบุ: 3.42A (65W), 4.74A (90W)
- แรงดันไฟฟ้าขาออกที่ระบุ: 19Vdc

#### **สำคัญ!**

- ให้แน่ใจว่าโน้ตบุ๊คพีซีของคุณเชื่อมต่ออยู่กับอะแดปเตอร์ ไฟฟ้าก่อนที่จะเปิดเครื่องในครั้งแรก
- ในขณะที่ใช้โน้ตบุ๊คพีซีของคุณในโหมดอะแดปเตอร์เพาเวอร์ เต้าเสียบไฟฟ้าต้องอยู่ใกล้กับเครื่อง และสามารถเข้าถึงได้ง่าย
- ค้นหาฉลากอินพุต/เอาต์พุตบนโน้ตบุ๊ค PC ของคุณ และตรวจดให้แน่ใจว่าตรงกับข้อมูลอินพุต/เอาต์พุตที่ระบบนอะ แดปเตอร์เพาเวอร์ของคุณ โน้ตบุ๊ค PC บางรุ่น มีกระแสเอาต์พุตที่ระบุหลายระดับตาม SKU ที่วางจำหน่าย

#### **คำเตือน!**

อ่านข้อควรระวังต่อไปนี้สำหรับแบตเตอรี่ของโน้ตบุ๊ค PC ของคุณ

- ควรให้เฉพาะช่างเทคนิคที่ได้รับการแต่งตั้งจาก ASUS เป็นผู้ถอดแบตเตอรี่ภายในอุปกรณ์
- ่ แบตเตอรี่ที่ใช*้*ในอุปกรณ์อาจมีความเสี่ยงที่จะทำให<sup>้</sup>เกิดใฟใหม<sup>้</sup> หรือการไหม้เนื่องจากสารเคมี ถ้าถอดออกหรือถอดชิ้นส่วน
- ปฏิบัติตามฉลากเตือน เพื่อความปลอดภัยส่วนบุคคลของคุณ
- มีความเสี่ยงจากการระเบิดถ้าใส่แบตเตอรี่ชนิดที่ไม่ถูกต้อง
- อย่าทิ้งลงในกองไฟ
- อย่าพยายามลัดวงจรแบตเตอรี่ของโน้ตบุ๊ค PC ของคุณ
- อย่าพยายามถอดชิ้นส่วน หรือประกอบแบตเตอรี่ใหม่
- ถ้าพบการรั่ว ให้หยุดการใช้งาน
- แบตเตอรี่และชิ้นส่วนต่างๆ ต้องนำไปรีไซเคิลหรือทิ้งอย่างเหมาะสม
- เก็บแบตเตอรี่และชิ้นส่วนเล็กอื่นๆ ให้ห่างจากเด็กๆ

# <span id="page-30-0"></span>**ยกเพื่อเปิดหน้าจอแสดงผล**

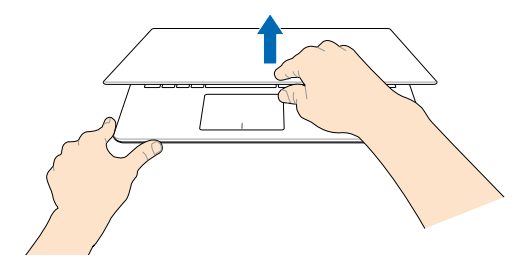

# **กดปุ่ม Start (เริ่ม)**

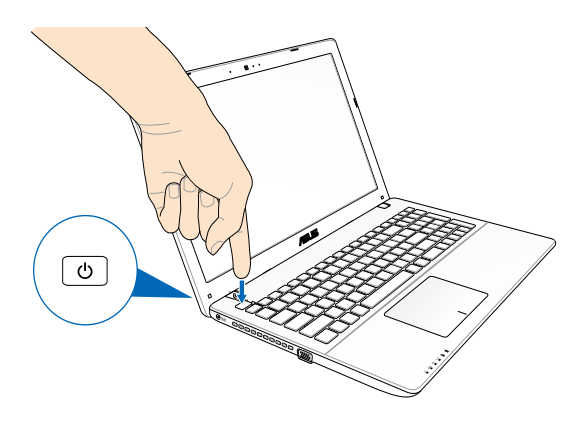

## <span id="page-31-0"></span>**เจสเจอร์สำหรับทัชแพด**

เจสเจอร์อนุญาตให้คุณเปิดโปรแกรม และเข้าถึงการตั้งค่าต่างๆ ของโน้ตบุ๊ค PC ของคุณ ดูภาพประกอบต่อไปนี้ เมื่อใช้เจสเจอร์มือบนทัชแพดของคุณ

# **การเคลื่อนย้ายตัวชี้**

คุณสามารถแทป หรือคลิกที่ใดก็ได้บนทัชแพด เพื่อเปิดทำงานตัวชี้ จากนั้นเลื่อนนิ้วของคุณบนทัชแพดเพื่อเคลื่อนย้ายตัวชี้บนหน้าจอ

**เลื่อนตามแนวนอน**

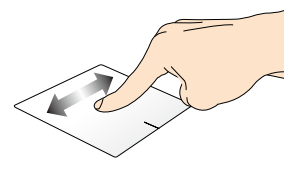

**เลื่อนตามแนวตั้ง**

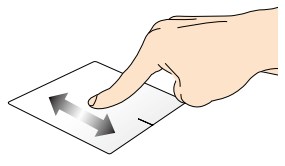

**เลื่อนตามแนวทแยงมุม**

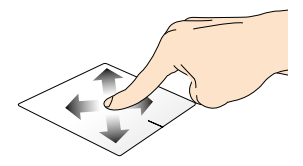

## **เกสเจอร์หนึ่งนิ้ว**

**แทป/ดับเบิลแทป**

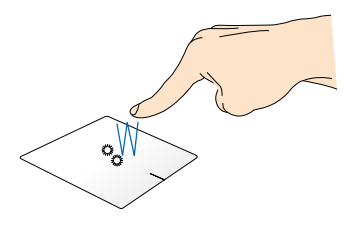

- ในหน้าจอ เริ่ม, แทปแอปเพื่อเปิดแอป
- ในโหมด เดสก์ทอป, ดับเบิลแทปรายการ เพื่อเปิดแอป

**ลากและปล่อย**

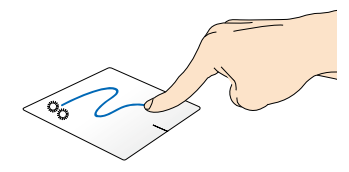

ดับเบิลแทปรายการ จากนนเลื่อนนิวเดียวกนาดยใม่ต่องยกออกจากทัชแพด ในการปล่อยรายการไปยังตำแหน่งใหม่ ให้ยกนิ้วของคุณออกจากทัชแพด

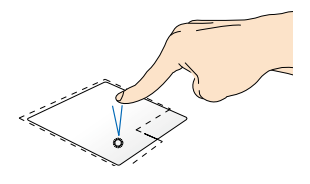

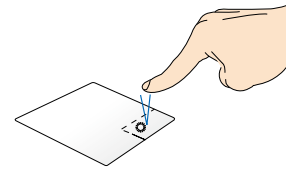

- ในหน้าจอเริ่ม, คลิกแอปเพื่อเปิดการทำงาน
- ในโหมดเดสก์ทอป ดับเบิลคลิกที่แอปพลิเคชั่นเพื่ อเปิดใช้งาน
- ในหน้าจอเริ่ม คลิกแอปเพื่อเลือก และเปิดแถบการตั้งค่า นอกจากนั้น คุณยังสามารถก ดบุ่มนเพอเปดแถบ<sub>ู่,</sub> **All Apps (แอปส์ทั้งหมด)** ได้ด้วย
- ในโหมดเดสก์ทอป ใช้ปุ่มนี้เพื่อเปิดเมนูคลิกขวา

**หมายเหตุ:** พื้นที่ด้านในเส้นประ แทนตำแหน่งของปุ่มเมาส์ซ้ายและปุ่มเมาส์ขวาบนทัชแพด

#### **ปัดขอบบน**

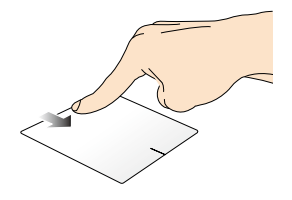

- ในหน้าจอ เริ่ม, ปัดจากขอบบนเพื่อเปิดแถบ **All apps (แอปส์ทั้งหมด)**
- ในแอปที่รันอยู่ ปัดจากขอบบน เพื่อดูเมนูของแอป

### **ปัดขอบซ้าย ปัดขอบขวา**

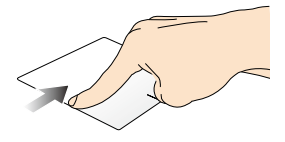

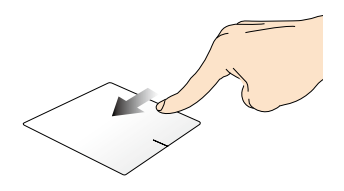

ปัดจากขอบซ้าย เพื่อสลับแอปส์ที่กำลังรันอยู่ ปัดจากขอบขวาเพื่อเปิด **Charms bar**

### **เกสเจอร์สองนิ้ว**

#### **แทป หมุน**

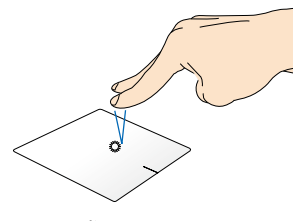

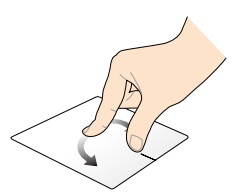

แทปสองนิ้วบนทัชแพด เพื่อจำลองฟังก์ชั่นคลิกขวา

ในการหมุนภาพในโปรแกร มดูภาพถ<sub>ู</sub>ายของ Windows®<sub>,</sub> วางสองนวบนทชแพด จากนนหมุ นนิ้วหนึ่งตามเต็มนาฬิกาหรือทว นเข็มนาฬิกา ในขณะที่อีกนิ้วหนึ่ง อยู่กับที่

**เลื่อนสองนิ้ว (ขึ้น/ลง) เลื่อนสองนิ้ว (ซ้าย/ขวา)**

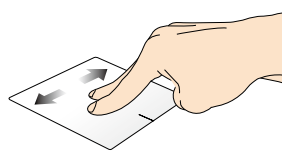

เพื่อเลื่อนไปทางซ้ายหรือขวา

สไลด์สองนิ้ว เพื่อเลื่อนขึ้นหรือลง สไลด์สองนิ้ว
้านี้ยัน การการ ชาการณากายุ<br>ใช้นิ้วอื่น เลื่อนทัชแพดลง เพื่อลากและปล่อยรายการไปยังตตำแหน่งใหม่

เลือกรายการ จากนั้นกดปุ่มคลิกซ้ายค้างใว้

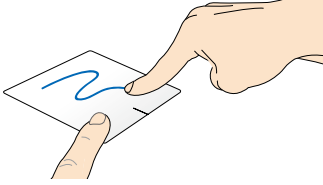

**ลากและปล่อย**

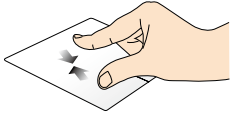

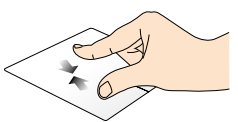

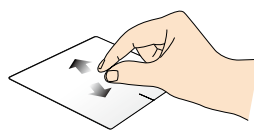

หุบนิ้วทั้งสองเข้าหากันบนทัชแพด แยกนิ้วทั้งสองออกจากกันบนทัช แพดี่

**ซูมออก ซูมเข้า**

### **เจสเจอร์สามนิ้ว**

#### **ปัดขึ้น ปัดลง**

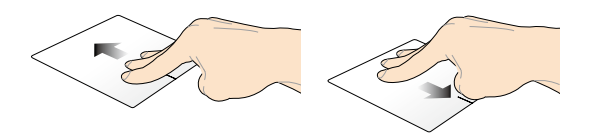

บดสามนวขน เพื่อแสดงแอปพลิเคชั่นที่รันอยู่ทั้งห มด บดสามนวลง เพื่อแสดงโหมดเดสกทอบ

## **ปุ่มฟังก์ชั่น การใช้แป้นพิมพ์**

ปุ่มฟังก์ชั่นบนแป้นพิมพ์ของโน้ตบุ๊ค PC ของคุณสามารถทริกเกอร์คำสั่งต่อไปนี้ได้:

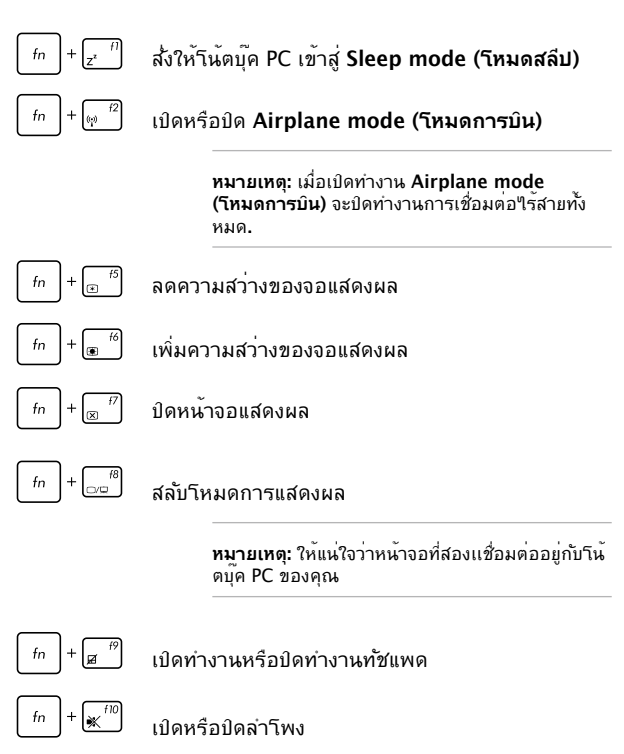

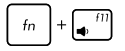

ลดระดับเสียงลำโพงลง

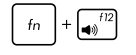

เร่งระดับเสียงลำโพงขึ้น

### **ปุ่มฟังก์ชั่นสำหรับแอปส์ ASUS**

นอกจากน<sub>ี้</sub> โนตบุ๊ค PC ของคุณยงมาพร้อมกบชุดของบุ๋มพงกชนพเศษ ที่สามารถใช้เพื่อเปิดแอปส์ ASUS

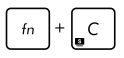

สลับระหว่างแอพพ์ **ASUS Splendid Video Enhancement Technology** เพื่อสลับระหว่างโหมดสีในการแสดงผลเหล่านี้: Gamma Correction (การแก้ไขแกมม่า), Vivid Mode (โหมดสดใส), Theater Mode (โหมดโรงภาพยนตร์), Soft Mode (โหมดซอฟต์), My Profile (โปรไฟล์ของฉัน) และ Normal (ปกติ)

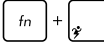

เรียกใช้แอพพ์ ASUS Power4Gear Hybrid

### **ปุ่ม Windows® 8**

มีปุ่ม Windows® พิเศษสองปุ่มบนแป้นพิมพ์ของโน้ตบุ๊ต PC ของคุณโดยใช้งานตามที่แสดงด้านล่าง:

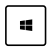

ึกดบ่มนี้เพื่อกลับใบยังหน้าจอ เริ่ม ถ้าคุณอย่ในหน้าจอ ้ เริ่มอยู่แล้ว, กดปุ่มนี้เพื่อกลับใบยังแอปสุดทั่วยที่คุณเปิด

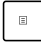

กดปุ่มนี้เพื่อจำลองฟังก์ชั่นคลิกขวา

### **ปุ่มควบคุมมัลติมีเดีย (ในเครื่องบางรุ่น)**

ปุ่มควบคุมมัลติมีเดียอนุญาตให้คุณควบคุมไฟล์มัลติมีเดีย เช่น เสียงหรือวิดีโอ ในขณะที่เล่นในโน้ตบุ๊ค PC ของคุณ

กด  $\left| \begin{array}{ccc} f_n \end{array} \right|$  ผสมกับปุ่มลูกศรบนโน้ตบุ๊ค PC

ของคุณ ตามที่แสดงด้านล่าง

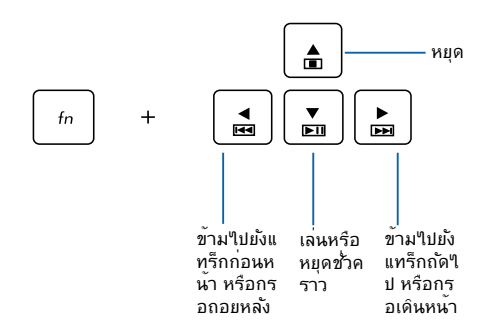

### **ปุ่มตัวเลข**

ี่บุ่มตัวเลขมบน<sub>ู้</sub>นดบุ๊ค PC บางรุ่น คุณสามารถ (ชบุมตาเลขน สำหรับการป้อนตัวเลข หรือเป็นปุ่มการเลื่อนทิศทางของตัวชี้

20000

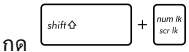

เพื่อสลับระหว่างการใ ช้ปุ่มกดเป็นปุ่มตัวเลข หรือเป็นปุ่มบังคับทิศท างตัวช

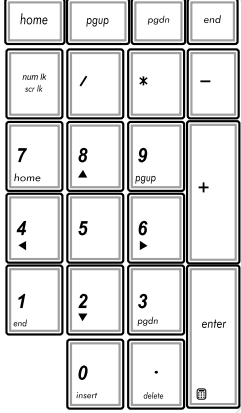

### **การใช้ออปติคัลไดรฟ์**

**หมายเหตุ:** ตำแหน่งที่แท้จริงของปุ่มนำแผ่นออกแบบอิเล็กทรอนิกส์อาจแต กต่างจากที่แสดง ขึ้นอยู่กับรุ่นโน้ตบุ๊ค PC ของคุณ

#### **การใส่ออปติคัลดิสก์**

1. ในขณะที่โน้ตบุ๊ค PC เปิดเครื่อง, กดปุ่มนำแผ่นออก แบบอิเล็กทรอนิกส์ เพื่อดีดถา ดออปติคัลไดรฟ์บางส่วนออก มา

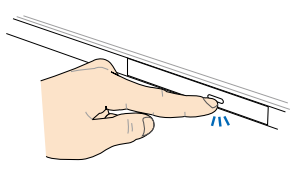

2. ค่อยๆ ดึงถาดไดรฟ์ออกมา

**สำคัญ!** ใช้ความระมัดระวังอย่ าสัมผัสถูกเลนส์ออปติคัลไดรฟ์ ตรวจดูให้แน่ใจว่าไม่มีวัตถุใดๆ ที่อาจติดอยู่ใต้ถาดไดรฟ์

3. จับดิสก์ที่ขอบ โดยให้ด้านที่มีการพิมพ์หงาย ขึ้น จากนั้นค่อยๆ วางลงด้านใ นฮับ

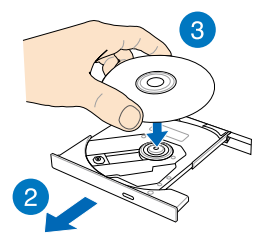

4. ผลักฮับพลาสติกของดิสก์ จนกระทั่งยึดเข้ากับฮับของอ อปติคัลไดรฟ์

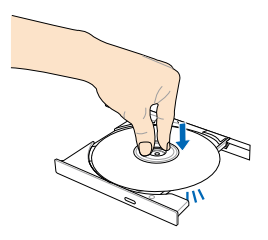

5. ผลักถาดไดรฟ์เบาๆ เพื่อปิดออปติคัลไดรฟ์

> **หมายเหตุ:** ในขณะที่ข้อมูลกำลั งถูกอ่าน เป็นเรื่องปกติที่จะได้ยิ นเสียงหมุน หรือมีการสั่นสะเทือ นบ้างในออปติคัลใดรฟ์

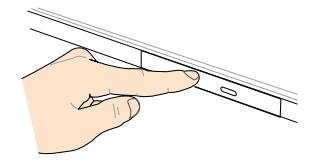

#### **รูนำแผ่นออกแบบแมนนวล**

รูนำแผ่นออกแบบแมนนวล อยู่บนฝาปิดออปติคัลไดรฟ์ และใช้เพื่อดีดถาดออปติคัลไดรฟ์ออก ในกรณีที่ปุ่มนำแผ่นออกแบบอิเล็กทรอนิกส์ไม่ทำงาน

ในการนำถาดออปติคัลไดรฟ์ออกแบบแมนนวล <sub>ไ</sub>ห้เสียบคลปหน<sub>ี</sub>บกระดาษทยดจนตรงเข้าใบในรู จนกระทั่งถาดไดรฟ์เปิดออก

> **คำเตือน!** ใช้รูนำแผ่นออกแบบแมนนวลเฉพาะเมื่อปุ่มนำแผ่นออกแบบอิเล็ กทรอนิกส์ไม่ทำงานเท่านั้น

# **บทที่ 3: การทำงานกับ** *Windows® 8*

## **การเริ่มต้นใช้งานในครั้งแรก**

เมื่อคุณใช้เริ่มคอมพิวเตอร์ในครั้งแรก จะมีหน้าจอต่างๆ ปรากฏขึ้นมาเป็นชุด เพื่อแนะนำคุณในการกำหนดค่าการตั้งค่าพื้นฐานต่ างๆ สำหรับระบบปฏิบัติการ Windows® 8 ของคุณ

ในการเริ่มต้นโน้ตบุ๊ค PC ในครั้งแรก:

- 1. กดปุ่มเพาเวอร์บนโน้ตบุ๊ค PC ของคุณ รอสองสามนาที จนกระทั่งหน้าจอตั้งค่าปรากฏขึ้น
- 2. จากหน้าจอตั้งค่า เลือกภาษาที่จะใช้บนโน้ตบุ๊ค PC ของคุณ
- 3. อ่านข้อตกลงใบอนุญาตการใช้งานอย่างละเอียด กาเครื่องหมาย **I accept the terms for using Windows (ข้าพเจ้ายอมรับข้อตกลงการใช้งานสำหรับ Windows)** และคลิกที่ **Accept (ยอมรับ)**
- 4. ปฏิบัติตามคำแนะนำบนหน้าจอเพื่อตั้งค่ารายการพื้นฐานดังต่อไป นี้:
	- รักษา PC ของคุณให้ปลอดภัย
	- ปรับแต่งความเป็นส่วนตัว
	- ไร้สาย
	- การตั้งค่า
	- ลงชื่อเข้าใช้ PC ของคุณ
- 5. หลังจากที่กำหนดค่ารายการพื้นฐานแล้ว บทช่วยสอน Windows® 8 จะปรากฏขึ้น ชมการบรรยาย เพื่อเรียนรู้เพิ่มเติมเกี่ยวกับคุณสมบัติของ Windows® 8

### **หน้าจอล็อคของ Windows® 8**

หน้าจอล็อคของ Windows® 8 อาจปรากฏขึ้นเมื่อโน้ตบุ๊ค PC ของคุณเข้าสู่ระบบปฏิบัติการ Windows® 8 เพื่อที่จะดำเนินการต่อไป ให้แทปที่หน้าจอล็อค หรือกดปุ่มใดๆ บนแป้นพิมพ์ของโน้ตบุ๊ค PC ของคุณ

### **Windows® UI**

 $W$ indows® 8 มาพร้อมระบบติดต่อผู้ใช้ (UI) แบบสี่เหลี่ยมเรียงติดกัน ซึ่งอนุญาตให้คุณจัดระเบียบ และเรียกใช้แอพพ์ Windows® จากหน้าจอเริ่ม ได้อย่างง่ายดาย นอกจากนี้ ยังประกอบด้วยคุณสมบัติต่อไปนี้ ที่คุณสามารถใช้ในขณะที่ทำงานบนโน้ตบุ๊ค PC ของคุณ

### **หน้าจอเริ่มต้น**

หน้าจอเริ่มต้น ปรากฏหลังจากที่ลงชื่อเข้าใช้ยังบัญชีผู้ใช้ของคุณสำเร็จ หน้าจอนี้ช่วยจัดระเบียบโปรแกรมและแอพพลิเคชั่นทั้งหมดที่คุณจำเป็นต้ องใช้ไว้ในสถานที่เดียว

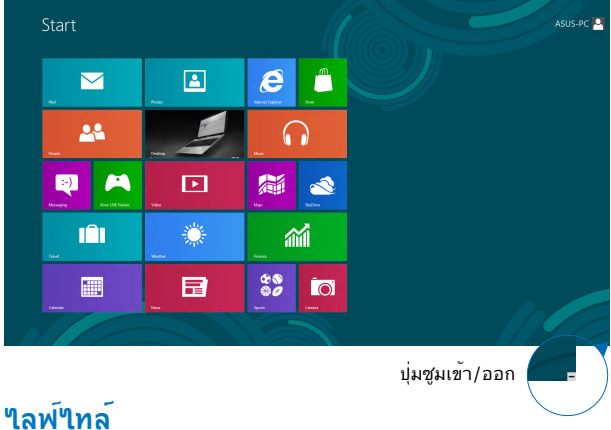

```
แอปส์เหล่านี้จะอยู่บนหน้าจอเริ่ม 
และแสดงในรูปแบบสี่เหลี่ยมเรียงติดกันเพื่อให้ง่ายแก่การเข้าถึง
```
**หมายเหตุ:** แอพพ์บางตัว จำเป็นต้องให้คุณลงชื่อเข้าใช้ยังบัญชี Microsoft ของคุณก่อนที่คุณจะสามารถเปิดใช้งานได้

### **ฮ็อตสป็อต**

ฮ็อตสป็อตบนหน้าจอ ใช้สำหรับเปิดโปรแกรม และเข้าถงการต่งค่าต่างๆ ของโนตบุค PC ของคุณ พงก์ชั้นในฮือตสบอตเหล่าน สามารถเบิดทางานโดยใช้ทัชแพด

#### **ฮ็อตสป็อตบนแอพพ์ที่เปิดขึ้นมาแล้ว**

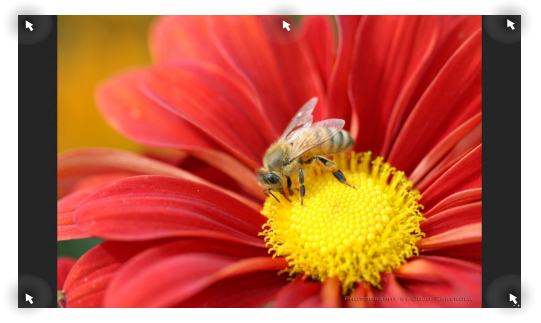

#### **ฮ็อตสป็อตบนหน้าจอเริ่มต้น**

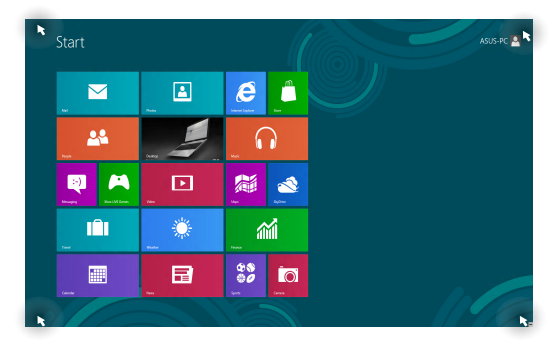

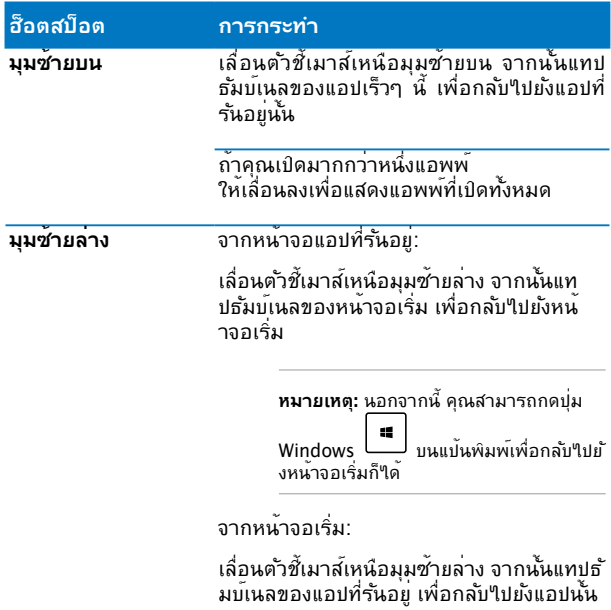

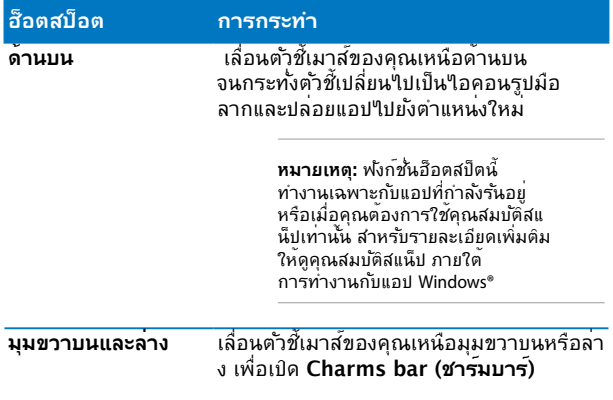

### **การทำงานกับไลฟ์ไทล์**

ใช้ทัชแพดหรือแป้นพิมพ์ของโน้ตบุ๊ค PC ของคุณเพื่อเรียกใช้ และปรับแต่งแอพพ์ของคุณ

### **การเรียกใช้แอพพ์**

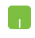

วางตำแหน่งตัวชี้เมาส์ของคุณไว้เหนือแอพพ์ จากนั้นคลิกซ้าย หรือแทปหนึ่งครั้งเพื่อเปิดแอพพ

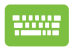

กด สองครั้ง จากนั้นใช้ปุ่มลูกศร เพื่อเรียกดูระหว่างแอปส์ต่างๆ กด เพื่อเปิดแอป.

### **การปรับแต่งแอปส์**

คุณสามารถย้าย เปลี่ยนขนาด หรือเลิกปักหมุดแอปส์จากหน้าจอเริ่ม โด ้<br>เบ?ชั่วนตอนต่อใปนี้:

#### **การเคลื่อนย้ายแอปส์**

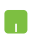

ในการย้ายแอป ดับเบิลแทปที่แอป จากนั้นลากและปล่อยไปยังตำแหน่งใหม่

#### **การปรับขนาดแอป**

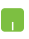

คลิกขวาที่แอป เพื่อเปิดทำงานแถบการตั้งค่าของแอป

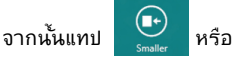

#### **การถอดแอปส์**

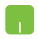

ในการเลิกบกหมุดแอพพจากหนาจอเริ่มต้น คลิกขวาที่แอพพ์ เพื่อเรียกเมนูการตั้งค่าขึ้นมา

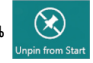

จากนั้นคลิกที่ไอคอน

#### **การปิดแอพพ์**

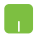

- 1. เลื่อนตัวชี้เมาส์ของคุณ"บี้บาทด้านบนของแอพพท เปิดอยู่ จากนนรอใหตวชเปลยนเปนใอคอนรูปมอ
- ่ 2. ลากและปล่อยแอพพ์<sup>เ</sup>ป<sup>ู</sup>่ฯวัยังด้านล่างของหน้าจอเ พื่อปิดแอพพ์

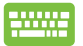

จากหน้าจอแอพพ์ที่เปิดอยู่ กด

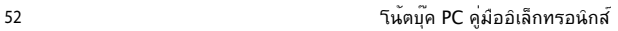

 $\overline{f4}$ 

### **การเข้าถึงหน้าจอแอปส์**

นอกเหนอจากแอบสทถูกวางใวบนหนาจอเรมของคุณแล้ว คุณยงสามารถเบดแอบพลเคชนอนๆ ผ่านหน้าจอแอบส์ ใดด้วย

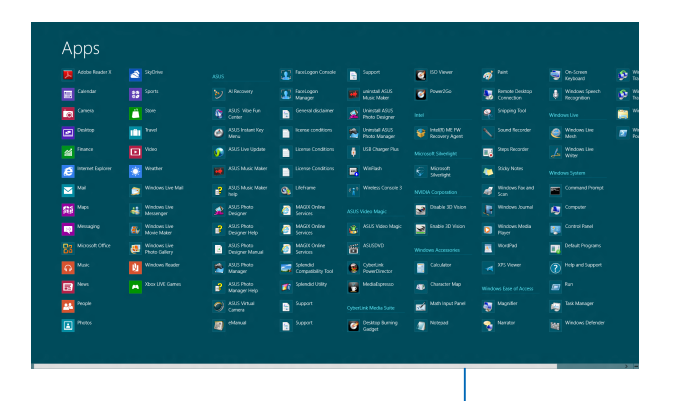

แถบเลื่อนแนวนอน

#### **การเปิดหน้าจอแอปส์**

เปิดหน้าจอแอปส์โดยใช้ทัชแพดหรือแป้นพิมพ์ของโน้ตบุ๊ค PC ของคณ

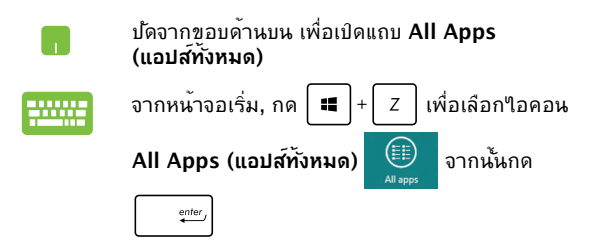

### **การเพิ่มแอปส์มากขึ้นบนหน้าจอเริ่ม**

#### คุณสามารถเพิ่มแอปส์มากขึ้นบนหน้าจอเริ่มโดยใช้ทัชแพดของคุณ

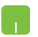

- 1. วางตำแหน่งตัวชี้เมาส์เหนือแอพพ์ที่คุณต้องการเ พมบนหนาจอเรมตน
- 2. คลุกขวาทแอพพ เพื่อเปิดทำงานการตั้งค่าของแอพพ์

 $\widehat{(\mathcal{X})}$ 

3. แทปที่ไอคอน

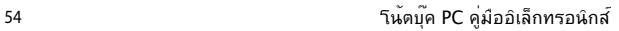

### **Charms bar (ชาร์มบาร์)**

ชาร์มบาร์ เป็นแถบเครื่องมือที่สามารถเปิดขึ้นมาที่ด้านขวาของหน้าจอข องคุณได้ ซึ่งประกอบด้วยเครื่องมือหลายอย่าง ซึ่งอนุญาตให้คุณแชร์แอ พพลิเคชั่นต่างๆ และให้การเข้าถึงอย่างรวดเร็วเพื่อปรับแต่งการตั้งค่าต่า งๆ ของโน้ตบุ๊ค PC ของคุณ

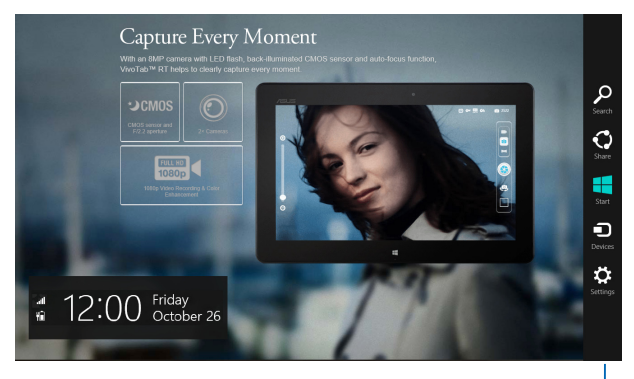

ชาร์มบาร

#### **การเปิดชาร์มบาร์**

**หมายเหตุ:** เมื่อเรียกชาร์มบาร์ออกมา แรกสุดจะปรากฏเป็นชุดของไอคอนสีขาว ภาพด้านบนแสดงว่าชาร์มบาร์มีลักษณะอย่างไรหลังจากที่ถูกเรียกขึ้นมา

ใช้ทัชแพดหรือแป้นพิมพ์ของโน้ตบุ๊ค PC ของคุณเพื่อเรียกใช้ชาร์มบาร์

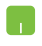

เลื่อนตัวชี้เมาส์ของคุณไปที่มุมขวาหรือซ้ายบนของหน้า จอ

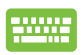

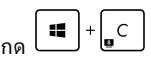

#### **ภายในชาร์มบาร์**

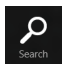

#### **Search (ค้นหา)**

เครื่องมือนี้ ใช้สำหรับค้นหาไฟล์ แอพพลิเคชั่น หรือโปรแกรมต่างๆ ในโน้ตบุ๊ค PC ของคุณ

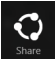

#### **Share (แชร์)**

เครื่องมือนี้ อนุญาตให้คุณแชร์แอพพลิเคชั่นต่างๆ ผ่านไซต์เครือข่ายสังคมออนไลน์หรืออีเมล

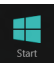

#### **Start (เริ่ม)**

เครื่องมือนี้สั่งให้จอแสดงผลกลับไปยังหน้าจอเริ่มต้น จากหน้าจอเริ่มต้น คุณสามารถใช้ปุ่มนี้ เพื่อกลับไปยังแอพพ์ที่เปิดอยู่ล่าสุดได้ด้วย

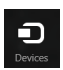

#### **Devices (อุปกรณ์)**

เครื่องมือนี้ใช้สำหรับเข้าถึงและแชร์ไฟล์กับอุปกรณ์ต่างๆ ที่ต่ออยู่กับโน้ตบุ๊ค PC ของคุณ เช่นจอแสดงผลภายนอก หรือเครื่องพิมพ์

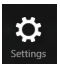

#### **Settings (การตั้งค่า)**

เครื่องมือนี้ อนุญาตให้คุณเข้าถึงการตั้งค่า PC ของโน้ตบุ๊ค PC ของคุณ

### **คุณสมบัติสแน็ป**

#### คุณสมบัติสแน็ป แสดงสองแอพพ์เคียงข้างกัน ้<br>ช่วยให้คุณทำงานหรือสลับใปมาระหว่างแอพพ์ทั้งสองใด้

**สาคญ!** ตรวจดูใหแน่ใจวาความละเอยดหนาจอของโนตบุค PC ของคุณถูกตงคาใวที่ 1366 x 768 พิกเซลหรือสูงกว่า ก่อนที่จะใช้คุณสมบัติสแน็ป

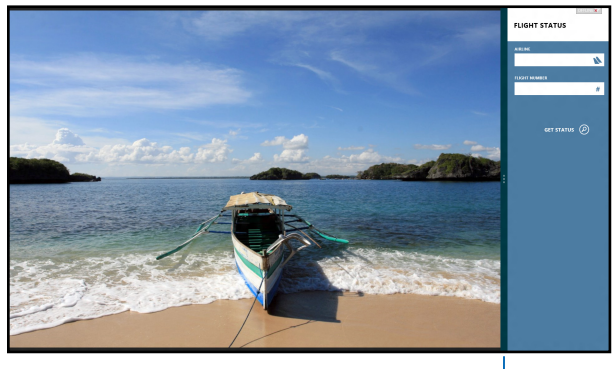

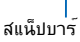

#### **การใช้ทัชแพด**

ใช้ทัชแพดหรือแป้นพิมพ์ของโน้ตบุ๊ค PC ของคุณเพื่อเรียกใช้คุณสมบัติสแน็ป

- 1. เปิดแอพพ์ที่ต้องการสแนป
	- 2. เลื่อนตัวชี้เมาส์<sup>ทุ</sup>วที่ด้านบนของหน้าจอ
	- 3. หลังจากทูตวช์เปลยนใบเปนใอคอนรูปมอ ้าหลากแล้วปล่อยแอพพ่ใบที่ด้านซ้ายหรือด้านขวาข องหน้าจอแสดงผล
	- 4. เปิดแอพพ์อื่น

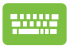

h.

- 1. เปิดแอพพ์ที่ต้องการสแนป
	- $\blacksquare$
- 3. เปิดแอพพ์อื่น

 $\mathcal{P}$ 

4. เพื่อที่จะสลับระหว่างแอพพ<sup>ี</sup>กด  $\boxed{1}$ + $\boxed{J}$ .

### **ทางลัดแป้นพิมพ์อื่นๆ**

นอกจากน ดวยการเชแบนพมพุของคุณ คุณยงสามารถใช้ทางลัดต่อใบนเพื่อช่วยคุณเบิดแอพพลิเคชั่น และเคลื่อนที่ใน Windows®8 ได้ด้วย

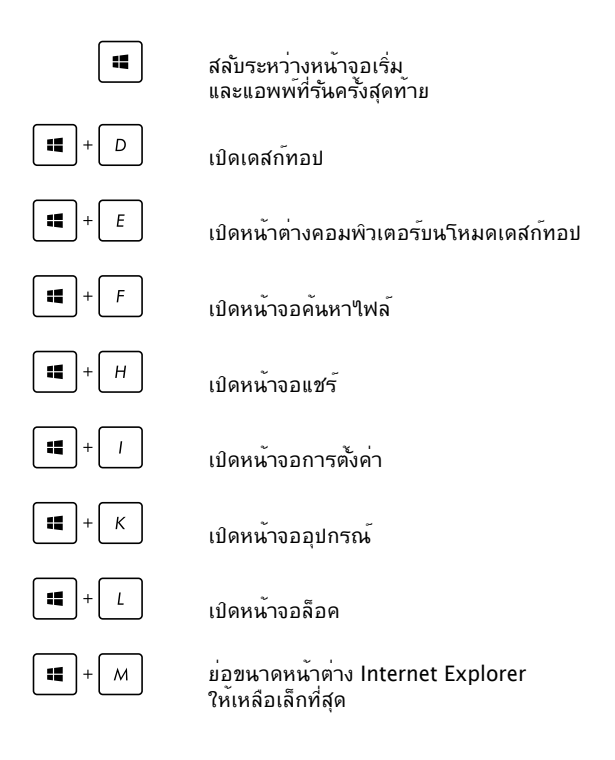

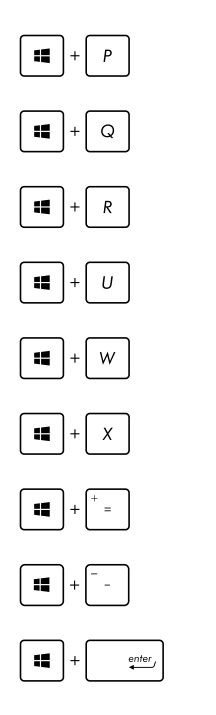

เปิดแผงหน้าจอที่สอง

เปิดหน้าจอค้นหาแอพพ์

เปิดหน้าต่างรัน

เปิดศูนย์การเข้าถึงอย่างง่าย

เปิดหน้าจอการตั้งค่าการค้นหา

เปิดกล่องเมนูของเครื่องมือ Windows

เปิดไอคอนแว่นขยาย และซูมในหน้าจอของคุณ

ซูมหน้าจอของคุณออก

เปิดการตั้งค่าผู้บรรยาย

### **การเชื่อมต่อไปยังเครือข่ายไร้สาย**

### **การเชื่อมต่อ Wi-Fi**

เข้าถึงอีเมล ท่องอินเทอร์เน็ต และแชร์แอพพลิเคชั่นผ่านไซต์เครือข่ายสั งคมออนไลน์ โดยใช้โน้ตบุ๊ค PC ของคุณผ่านการเชื่อมต่อ Wi-Fi

> **สำคัญ!** ให้แน่ใจว่า **Airplane mode (โหมดการบิน)** ปิด เพื่อเปิดฟังก์ชั่น Wi-Fi ของโน้ตบุ๊ค PC ของคุณ สำหรับรายละเอียดเพิ่มเติม ให้ดูส่วน โหมดการบิน ในคู่มือฉบับนี้

#### **การเปิดทำงาน Wi-Fi**

เปิดทำงาน Wi-Fi ในโน้ตบุ๊ค PC ของคุณโดยใช้ขั้นตอนต่อไปนี้:

1. เปิดใช้งาน **Charms bar (ชาร์มบาร์)**

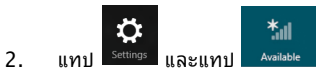

3. เลือกแอคเซสพอยต์จากรายการของการเชื่อมต่อ Wi-Fi ที่มี

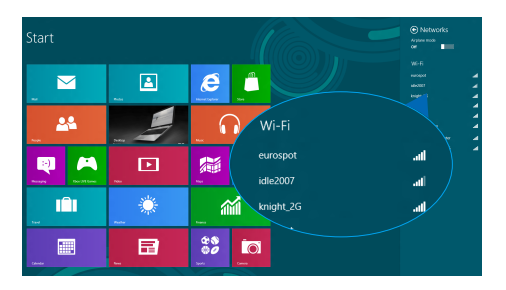

4. แทป **Connect (เชื่อมต่อ)** เพอเรมการเชื่อมต่อเครือขาย

> **หมายเหตุ:** คุณอาจถูกขอให้ป้อนรหัสรักษาความปลอดภัย เพื่อเปิดใช้งานการเชื่อมต่อ Wi-Fi

5. ถ้าคุณต้องการเปิดทำงานการแชร์ระหว่างโน้ตบุ๊ค PC และระบบ ที่มีคุณสมบัติไร้สายอื่นๆ, แทป **Yes** , **turn on sharing and connect to devices (ใช่ เปิดการแชร์ และเชื่อมต่อไปยังอุปกรณ์).**  แทป **No, don't turn on sharing or connect to devices**  ์ **(ใม่ ใม่เปิดการแชร์ หรือเชื่อมต่อใปยังอุปกรณ์)** ถ้าคุณใม่ต<sup>้</sup>องก ารเปิดทำงานฟังก์ชั่นการแชร์

#### **บลูทูธ**

่ ใช้บลุทธเพื่อถ่ายโอนข้อมูลใร้สายแบบง่ายๆ กับอุปกรณ์ที่มีคุณสมบัติบลูทูธอื่น

> **สำคัญ!** ให้แน่ใจว่า **Airplane mode (โหมดการบิน)** ปิด เพื่อเปิดฟังก์ชั่นบลูทูธของโน้ตบุ๊ค PC ของคุณ สำหรับรายละเอียดเพิ่มเติม ให้ดูส่วน โหมดการบิน ในคู่มือฉบับนี้

#### **การจับคู่กับอุปกรณ์ที่มีคุณสมบัติบลูทูธอื่น**

คุณจำเป็นต้องจับคู่โน้ตบุ๊ค PC ึ่ของคุณกับอุปกรณ์ที่มีคุณสมบัติบลุทธอื่น เพื่อเปิดใช้งานการถ่ายโอนข้อมูล ในการดำเนินการ ใช้ทัชแพดของคุณดังนี้:

1. เปิดใช้งาน **Charms bar (ชาร์มบาร์)**

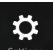

- 2. แทป จากนั้นแทป **Change PC Settings (เปลี่ยนแปลงการตั้งค่า PC)**
- 3. ภายใต้ **PC Settings (การตั้งค่า PC),** เลือก **Devices (อุปกรณ์)** จากนั้นแทป **Add a Device (เพิ่มอุปกรณ์)**  ้เพื่อค้นหาอปกรณ์ที่มีคุณสมบัติบลุทธ

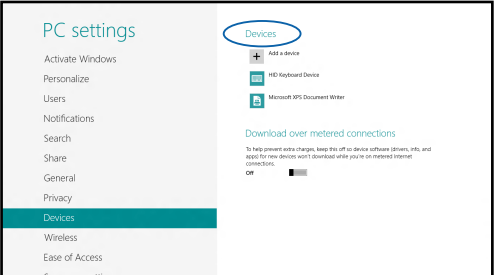

4. เลือกอุปกรณ์จากรายการ เปรียบเทียบรหัสผ่านบนโน้ตบุ๊ค PC ของคุณกับรหัสผ่านที่ส่งไปยังอุปกรณ์ที่เลือกไว้ของคุณ ถ้าเหมือนกัน แทป **Yes (ใช่)** เพื่อ ดำเนินการจับคู่โน้ตบุ๊ค PC ของคุณกับอุปกรณ์

> **หมายเหตุ:** สำหรับอุปกรณ์ที่มีคุณสมบัติบลูทูธบางอย่าง คุณอาจถูกขอให้ ป้อนรหัสผ่านของโน้ตบุ๊ค PC ของคุณ

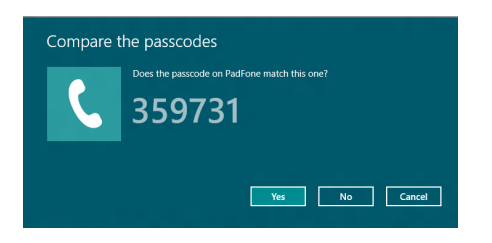

### **โหมดเครื่องบิน**

**Airplane mode (โหมดการบิน)** จะปิดทำงานการสื่อสารไร้สาย ช่วยให้คุณใช้โน้ตบุ๊ค PC ได้อย่างปลอดภัยในระหว่างที่อยู่บนเครื่องบิน

#### **การเปิดโหมดการบิน**

1. เปิดใช้งาน **Charms bar (ชาร์มบาร์)**

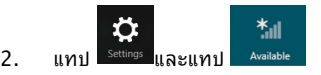

3. เลื่อนตัวเลื่อนใปทางขวา เพื่อเปิดโหมดการบิน

กด  $\left| f_n \right| + \left| \overline{f_n} \right|^2$ 

#### **การปิดโหมดการบิน**

1. เปิดใช้งาน **Charms bar (ชาร์มบาร์)**

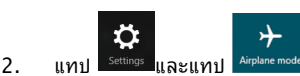

3. เลื่อนตัวเลื่อนไปทางซ้าย เพื่อปิดโหมดการบิน

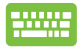

กด  $|f_n| + \sqrt{\frac{R}{n}}$ 

**หมายเหตุ:** ติดต่อพนักงานสายการบินของคุณ เพื่อเรียนรู้เกี่ยวกับบริการบนเครื่องที่เกี่ยวข้องที่สามารถใช้ได้ และข้อจำกัดต่างๆ ที่ต้องปฏิบัติตามเมื่อใช้โน้ตบุ๊ค PC ของคุณในเที่ยวบิน

### **การเชื่อมต่อไปยังเครือข่ายแบบมีสาย**

นอกจากนี้ คุณยังสามารถเชื่อมต่อไปยังเครือข่ายแบบมีสาย เช่น เครือข่ายแลน และการเชื่อมต่ออินเทอร์เน็ตบรอดแบนด์ โดยใช้พอร์ต LAN ของโน้ตบุ๊ค PC ของคุณได้ด้วย

> **หมายเหตุ:** ติดต่อผู้ให้บริการอินเทอร์เน็ต (ISP) ของคุณลาหรบรายละเอียด หรือผู้ดูแลระบบเครือขายของคุณเพื่อขอความ ช่วยเหลือในการตั้งค่าการเชื่อมต่ออินเทอร์เน็ต

ในการกำหนดค่าการตั้งค่าของคุณ ให้ดูกระบวนการต่อไปนี้

**สำคัญ!** ให้แน่ใจว่าสายเคเบิลเครือข่ายเชื่อมต่ออยู่ระหว่างพอร์ต LAN ของโน้ตบุ๊ค PC และเครือข่ายแลน ก่อนที่จะดำเนินการกระทำต่างๆ

### **การกำหนดค่าการเชื่อมต่อเครือข่ายไดนามิก IP/PPPoE**

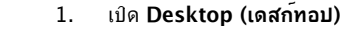

2. จากทาสก์บาร์ของ Windows®,

คลิกขวาที่ใอคอนเครือข**่าย** อีนี่ไ **Open Network and Sharing Center (เปิดศูนย์เครือข่ายและการแชร์)**

- 3. ในหน้าต่าง ศูนย์เครือข่ายและการแชร์, แทป **Change adapter settings (เปลี่ยนแปลงการตั้งค่าอะแดปเตอร์)**
- 4. คลิกขวาที่ LAN ของคุณ จากนั้นเลือก **Properties (คุณสมบัติ)**

h. I

- 5. แทป **Internet Protocol Version 4(TCP/IPv4) (อินเทอร์เน็ตโปรโตคอลเวอร์ชั่น 4 (TCP/IPv4))** จากนั้นแทป **Properties (คุณสมบัติ)**
- 6. แทป **Obtain an IP address automatically (รับ IP แอดเดรสโดยอัตโนมัติ)** จากนั้นแทป **OK (ตกลง)**

#### **หมายเหตุ:**

n.

ดำเนินการในขั้นตอนถัดไป ถ้าคุณกำลังใช้การเชื่อมต่อ PPPoE

- 7. กลับไปยังหน้าต่าง **Network and Sharing Center (ศูนย์เครือข่ายและการแชร์)** จากนั้นแทป **Set up a new connection or network (ตั้งค่าการเชื่อมต่อหรือเครือข่ายใหม่**
- 8. เลือก **Connect to the Internet (เชื่อมต่อไปยังอินเทอร์เน็ต)** จากนั้นแทป **Next (ถัดไป)**
- 9. แทป **Broadband (PPPoE) (บรอดแบนด์ (PPPoE))**
- 10. พิมพ์ชื่อผู้ใช้, รหัสผ่าน และชื่อการเชื่อมต่อของคุณ จากนั้นแทป **Connect (เชื่อมต่อ)**
- 11. แทป **Close (ปิด)** เพื่อเสร็จสิ้นการกำหนดค่า
- Shift 12. แทป

บนทาสก์บาร์ จากนั้นแทปการเชื่อมต่อที่คุณเพิ่งส ร้างขึ้น

13. พิมพ์ชื่อผู้ใช้และรหัสผ่านของคุณ จากนั้นแทป **Connect (เชื่อมต่อ)**  เพื่อเริ่มการเชื่อมต่อไปยังอินเทอร์เน็ต

โน้ตบุ๊ค PC คู่มืออิเล็กทรอนิกส์ 67

### **การกำหนดค่าการเชื่อมต่อเครือข่ายสแตติก IP**

- 1. ทำซ้ำขั้นตอนที่ 1 ถึง 5 ภายใต้ การกำหนดค่าการเชื่อมต่อเครือข่ายไดนามิก IP/PPPoE
	- 2 แทป **Use the following IP address (ใช้ IP แอดเดรสต่อไปนี้)**
	- 3. พิมพ์ IP แอดเดรส, ซับเน็ตมาสก์ และเกตเวย์เริ่มต้น จากผู้ให้บริการของคุณ
	- 4. ถาจาเบน คุณสามารถพมพ บทร เซร<sub>ิ</sub>ฟเวอร<sub>์</sub>แอดเดรสทเลอกใช และ DNS เซรพเวอรแอดเดรสทางเลอก จากนนแทบ **OK (ตกลง)** ได้ด้วย

**Ca** 

### **การปิดเครื่องโน้ตบุ๊ค PC ของคุณ**

คุณสามารถปิดเครื่องโน้ตบุ๊ค PC ของคุณโดยการดำเนินการอย่างใดอย่างหนึ่งต่อไปนี้:

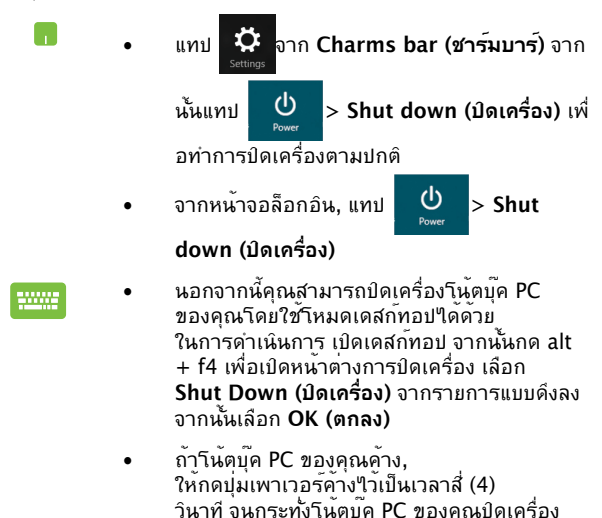

### **การสั่งให้โน้ตบุ๊ค PC เข้าสู่โหมดสลีป**

ในการสั่งให้โน้ตบุ๊ค PC ของคุณเข้าสู่โหมดสลีป, ให้กดปุ่มเพาเวอร์หนึ่งครั้ง

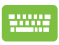

คุณสามารถสั่งให้โน้ตบุ๊ค PC ของคุณเข้าสู่โหมดสลีปโดย ใช้โหมดเดสก์ทอปได้ ในการดำเนินการ เปิดเดสก์ทอป จากนั้นกด alt + f4 เพื่อเปิดหน้าต่างการปิดเครื่อง เลือก **Sleep (สลีป)** จากรายการแบบดึงลง จากนั้นเลือก **OK (ตกลง)**

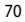

# **บทที่ 4: แอปส์ ASUS**

### **แอพพ์ที่น่าสนใจของ ASUS**

### **Power4Gear Hybrid**

ปรับแต่งสมรรถนะของโน้ตบุ๊ค PC ของคุณให้ดีที่สุดโดยใช้โหมดการประหยัดพลังงานใน Power4Gear

> **หมายเหตุ:** การถอดปลั๊กโน้ตบุ๊ค PC จากอะแดปเตอร์เพาเวอร์ จะเปลี่ยน Power4Gear Hybrid เป็นโหมดการประหยัดแบตเตอรี่โดยอัตโนมัติ

#### **ในการเรียกใช้ Power4Gear Hybrid**

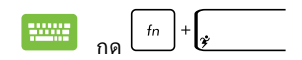

#### **การรันระบบ**

ตัวเลือกนี้ อนุญาตให้คุณเปิดทำงานโหมดการประหยัดพลังงานต่อไปนี้ในโน้ตบุ๊ค PC ของคณ

> **หมายเหตุ:** ตามค่าเริ่มต้น โน้ตบุ๊ค PC ของคุณถูกตั้งค่าเป็นโหมด **สมรรถนะ**
### **โหมดสมรรถนะ**

ใช้โหมดนี้ในขณะที่กำลังทำกิจกรรมที่ต้องใช้ความสามารถเครื่องสูง เช่น กำลังเล่นเกม หรือกำลังนำเสนองานธุรกิจโดยใช้โน้ตบุ๊ค PC ของคุณ

## **โหมดการประหยัดแบตเตอรี่**

โหมดนี้ช่วยยืดอายุแบตเตอรี่โน้ตบุ๊ค PC ึของคุณในขณะที่เสียบอยุ่กับอะแดบเตอร์เพาเวอร์ หรือในขณะที่ทำงานโดยใช้พลังงานแบตเตอรี่เพียงอย่างเดียว

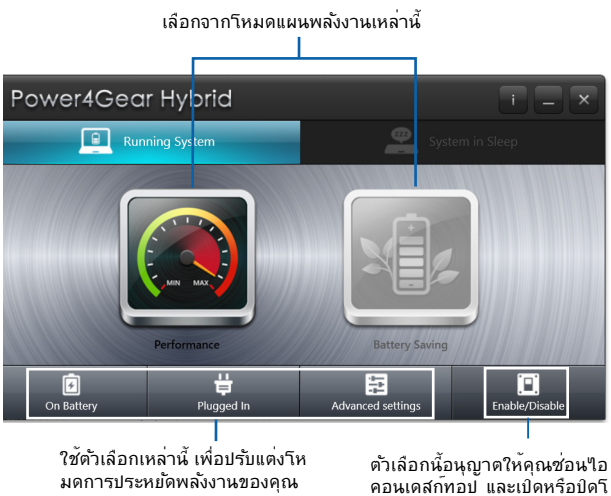

หมดการนำเสนอ

## **ระบบระหว่างสลีป**

ตัวเลือกนี้ อนุญาตให้คุณเปิดทำงานหรือปิดทำงานระหว่างโหมดสลีปต่อ ี ๆเน้:

#### **Instant On (เปิดทันที)**

ตามค่าเริ่มต้น โหมดนี้เปิดทำงานในโน้ตบุ๊ค PC ของคุณ โดยอนุญาตให้ระบบกลับไปยังสถานะการทำงานล่าสุดหลังจากที่โน้ตบุ๊ค PC ของคุณเข้าสู่โหมดสลีป

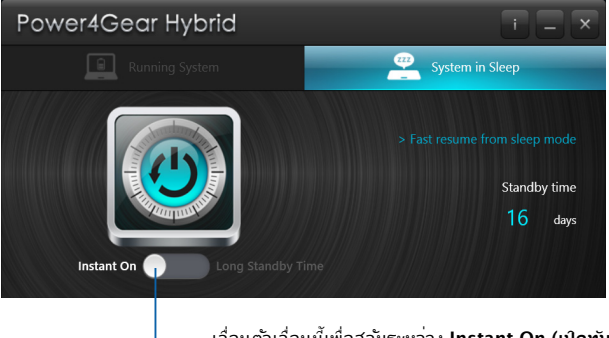

เลื่อนตัวเลื่อนนี้เพื่อสลับระหว่าง **Instant On (เปิดทันที)** หรือ **Long Standby Time (เวลาสแตนด์บายนาน)**

### **Long Standby Time (เวลาสแตนด์บายนาน)**

โหมดนี้ช่วยให้อายุแบตเตอรี่ของโน้ตบุ๊ค PC ของคุณอยู่ได้นานขึ้น วนหรือมากกว่า เมื่อเบิดทางาน โนตบุ๊ค PC จะกลบใบยงสถานะการทางานก่อนหน้าใดอย่างรวดเร้าเพียง 7 วินาที หลังจากที่เข้าสู่โหมดดีพสลีป 4 ชั่วโมง

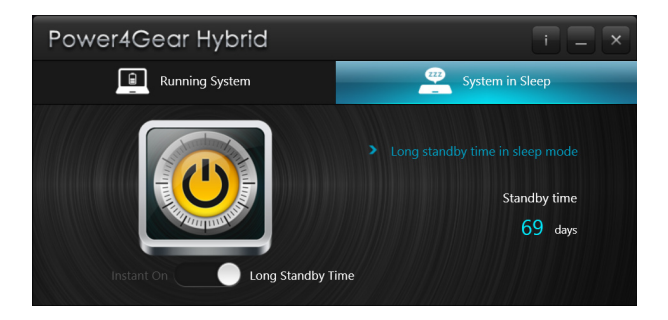

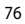

# **บทที่ 5: การทดสอบตัวเองเมื่อเปิดเครื่อง (POST)**

# **การทดสอบตัวเองเมื่อเปิดเครื่อง (POST)**

การทดสอบตัวเองเมื่อเปิดเครื่อง (POST) เป็นชุดของการทดสอบวินิจฉัยที่ควบคุมโดยซอฟต์แวร์ ซึ่งรันเมือคุณเปิดเครื่อง หรือเริ่มโน้ตบุ๊ค PC ใหม่ ซอฟต์แวร์ที่ควบคุม POST ถูกติดตั้งเป็นส่วนถาวรของสถาปัตยกรรมของโน้ตบุ๊ค PC

## **การใช้ POST เพื่อเข้าถึง BIOS และการแก้ไขปัญหา**

ระหว่างกระบวนการ POST, คุณสามารถเข้าถึงการตั้งค่า BIOS หรือรันตัวเลือกการแก้ไขปัญหา โดยใช้ปุ่มฟังก์ชั่นของโน้ตบุ๊ค PC ของคุณ คุณสามารถดูข้อมูลต่อไปนี้ สำหรับรายละเอียดเพิ่มเติม

## **BIOS**

ระบบอินพุตเอาต์พุตพื้นฐาน (BIOS) เก็บการตั้งค่าฮาร์ดแวร์ของระบบ ซึ่งจำเป็นสำหรับการเริ่มต้นระบบในโน้ตบุ๊ค PC

การตั้งค่า BIOS มาตรฐาน ใช้กับเงื่อนไขส่วนใหญ่ของโน้ตบุ๊ค PC ของคุณ อย่าเปลี่ยนการตั้งค่า BIOS มาตรฐานยกเว้นในสถานการณ์ต่ อไปนี้:

- มีข้อความผิดพลาดปรากฏขึ้นบนหน้าจอระหว่างการบูต และขอให้คุณรันโปรแกรมตั้งค่า BIOS
- คุณติดตั้งส่วนประกอบของระบบใหม่ ซึ่งจำเป็นต้องมีการตั้งค่า BIOS เพิ่มเติม หรืออัปเดตต่างๆ

**คำเตือน:** การใช้การตั้งค่า BIOS ที่ไม่เหมาะสม อาจเป็นผลให้ระบบขาดเส ถียรภาพ หรือบุตล้มเหลวใด เราแนะนำให้คุณเปลี่ยนแปลงการตั้งค่า BIOS ด้วยความช่วยเหลือของช่างบริการที่ได้รับการฝึกอบรมมาเท่านั้น

# **การเข้าถึง BIOS**

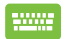

เริ่มโน้ตบ<sup>ุ๊</sup>ค PC ของคุณใหม่ จากนั้นกด  $\left\lceil \frac{n}{2} \right\rceil$ ระหว่างกระบวนการ POST

# **การตั้งค่า BIOS**

**คำเตือน:** ตำแหน่งที่แท้จริงของพอร์ต LAN แตกต่างกันในแต่ละรุ่น ดูบทก่อนหน้า เพื่อค้นหาพอร์ต LAN

#### **บูต**

เมนูนี้อนุญาตให้คุณตั้งค่าลำดับความสำคัญของตัวเลือกการบูต คุณสามารถอ้างถึงกระบวนการต่อไปนี้ ในขณะที่ตั้งค่าลำดับความสำคัญของการบูตของคุณ

1. บนหน้าจอ **Boot** (บูต), เลือก **Boot Option #1**  $(n)$ เลือกการบุต $#1$ )

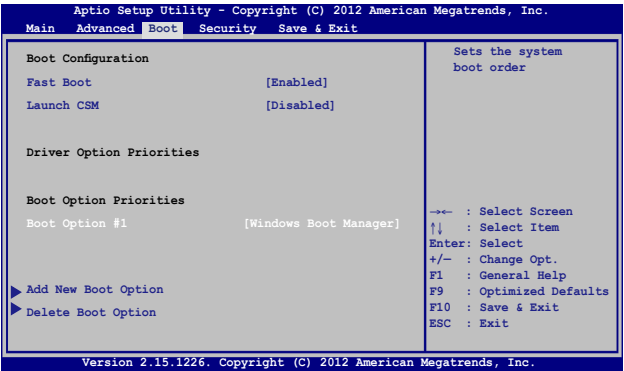

## 2. กด และเลือกอุปกรณ์เป็น **Boot Option #1**  กด (<del>\_\_\_\_\_\_</del>\_\_\_<br>(ตัวเลือกการบูต #1)

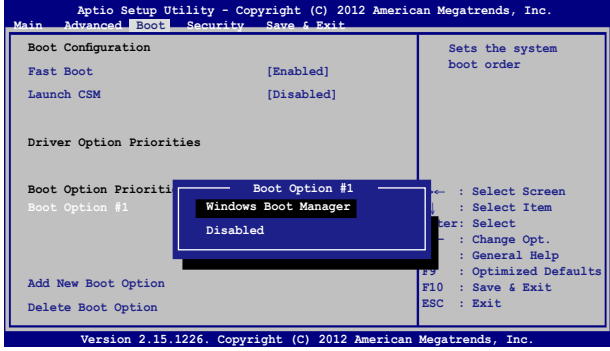

#### **ความปลอดภัย**

เมนูนี้อนุญาตให้คุณตั้งค่ารหัสผ่านผู้ดูแลระบบ และรหัสผ่านผู้ใช้ของโน้ ตบุต PC ของคุณ นอกจากน<sub>ี</sub>้ ยงอนุญาตให้คุณควบคุมการเขาถงใบยังฮ ารดดลกใดรูพ, ระบบเชื่อมต่ออินพุต/เอาตพุต (I/O) และระบบเชื่อมต่อ USB ของโน้ตบุ๊ค PC ของคุณอีกด้วย

#### **หมายเหตุ:**

- ถ้าคุณติดตั้ง **User Password (รหัสผ่านผู้ใช้),** คุณจะถูกขอให้ป้อนรหัสนี้ก่อนที่จะเข้าสู่ระบบปฏิบัติการของโ น้ตบุ๊ค PC ของคุณ
- ถ้าคุณติดตั้ง **Administrator Password (รหัสผ่านผู้ดูแลระบบ)**, คุณจะถูกขอให้ป้อนรหัสนี้ก่อนที่จะเข้าสู่ BIOS

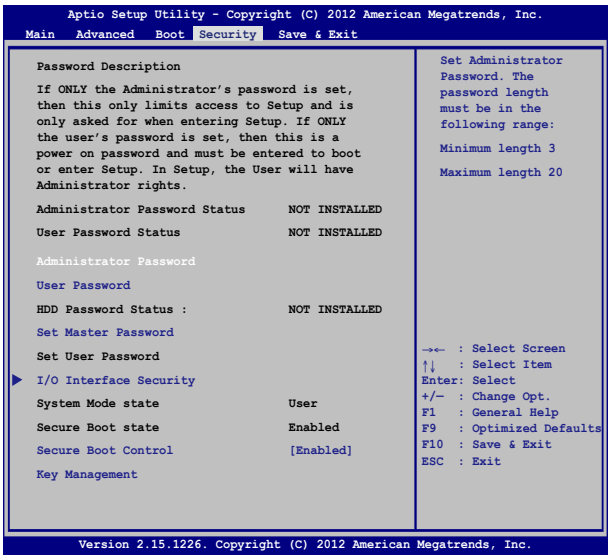

ในการตั้งค่ารหัสผ่าน:

- 1. บนหน้าจอ **Security (ระบบป้องกัน)**, เลือก **Setup Administrator Password (ตั้งรหัสผ่านผู้ดูแลระบบ)** หรือ **User Password (รหัสผ่านผู้ใช้)**
- 2. เลือกแต<sup>่</sup>ละรายการ $\overline{\phantom{a}1\phantom{a}1\phantom{a}}$  เพื่อเลือกอุปกรณ์
- enter 3. พิมพ<sup>์</sup>รห*ั*สผ่านอีกครั้ง และกด

## ในการล้างรหัสผ่าน:

- 1. บนหน้าจอ **Security (ระบบป้องกัน)**, เลือก **Setup Administrator Password (ตั้งรหัสผ่านผู้ดูแลระบบ)** หรือ **User Password (รหัสผ่านผู้ใช้)**
- 2. ป้อนรหัสผ่านปัจจุบัน และกด

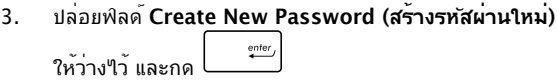

enter

4. เลือก **Yes (ใช่)** ในกล่องการยืนยัน จากนั้นกด

#### **ระบบป้องกันอินเตอร์เฟซ I/O**

ในเมนู Security (ระบบรักษาความปลอดภัย), คุณสามารถเขาถงระบบรกษาความบลอดภัยระบบเชื่อมต่อ I/O เพื่อลือคหรือบู้ลดลือคพังก์ชันระบบเชื่อมต่อบางอย่างของโนตบุค PC ของคุณ<sup>ๆ</sup>ด้

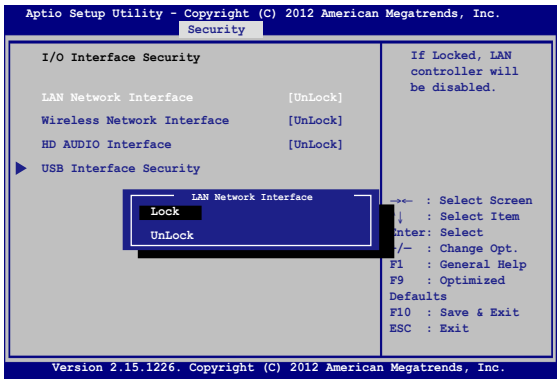

ในการล็อคอินเตอร์เฟซ I/O:

- 1. บนหน้าจอ **Security (ระบบป้องกัน)**, เลือก **I/O Interface Security (ระบบป้องกันอินเตอร์เฟซ I/O)**
- 2. เลือกอินเตอร์เฟซที่คุณต้องการล็อค และคลิก

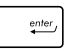

3. เลือก **Lock (ล็อค)**

#### **ระบบป้องกันอินเตอร์เฟซ USB**

นอกจากนี้ คุณยังสามารถเข้าถึงระบบเชื่อมต่อ USB เพื่อล็อคหรือปลดล็อคพอร์ต และอุปกรณ์ต่างๆ ผ่านเมนู I/O Interface Security

(ระบบรักษาความปลอดภัยระบบเชื่อมต่อ I/O) ได้ด้วย

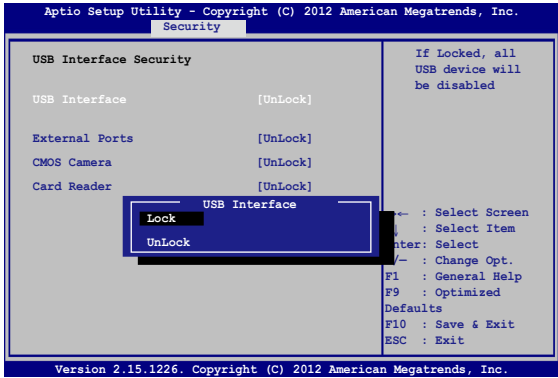

ในการล็อคอินเตอร์เฟซ USB:

- 1. บนหน้าจอ **Security (ระบบป้องกัน)**, เลือก **I/O Interface Security (ระบบป้องกันอินเตอร์เฟซ I/O) > USB Interface Security (ระบบป้องกันอินเตอร์เฟซ USB)**
- 2. เลือกอินเตอร์เฟซที่คุณต้องการล็อค และคลิก **Lock (ล็อค)**

**หมายเหตุ:** การตั้งค่า **USB Interface (ระบบเชื่อมต่อ USB)** เป็น **Lock (ล็อค)** ยังล็อคและซ่อน **พอร์ตภายนอก** และอุปกรณ์อื่นๆ ที่มีภายใต้ **USB Interface Security (ระบบรักษาความปลอดภัยระบบ เชื่อมต่อ USB)**

## **ตั้งรหัสผ่านหลัก**

ในเมนู Security (ระบบรักษาความปลอดภัย), คุณสามารถใช้ **Set Master Password (ตั้งรหัสผ่านหลัก)** เพื่อตั้งค่ารหัสผ่านที่ ใช้สำหรับเปิดการเข้าถึงไปยังฮาร์ดดิสก์ไดรฟ์ของคุณ

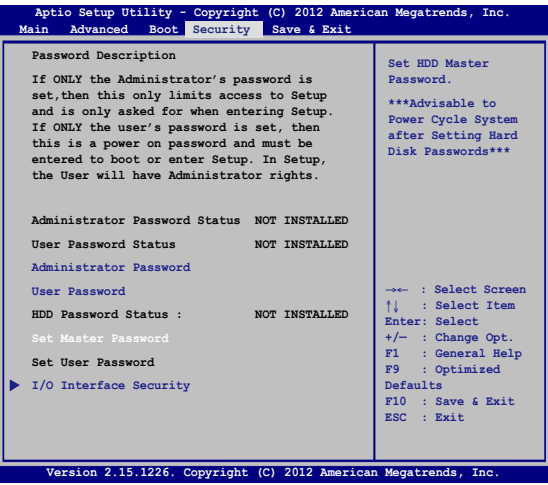

ในการตั้งรหัสผ่าน HDD:

- 1. บนหน้าจอ **Security (ระบบป้องกัน)**, คลิก **Set Master Password** (**ตั้งรหัสผ่านหลัก)**, พิมพ์รหัสผ่าน และกด  $e$ nter
- 2. พิมพ์รหัสผ่านอีกครั้งเพื่อยืนยัน และกด
- 3. คลิก **Set User Password (ตั้งรหัสผ่านผู้ใช)้** และทาขนตอนก่อนหน่านช้า เพอตงค่ารหลีผ่านผู้ใช
- 4. จากนั้นรหัสผ่านจะถูกตั้งค่า

#### **บันทึก & ออก**

ในการเก็บการตั้งค่าการกำหนค่าต่างๆ ของคุณ, เลือก **Save Changes and Exit (บันทึกการเปลี่ยนแปลงและออก)**  ก่อนที่จะออกจาก BIOS

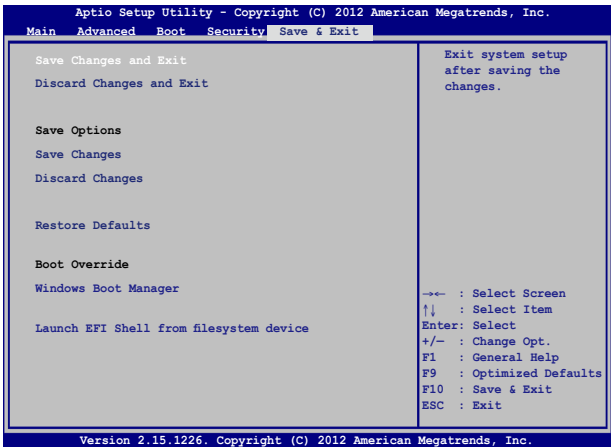

#### **การอัปเดต BIOS**

- 1. ตรวจสอบรุ่นที่แน่นอนของโน้ตบุ๊ค PC จากนั้นดาวน์โหลดไฟล์ BIOS ล่าสุดสำหรับรุ่นของคุณจากเว็บไซต์ ASUS
- 2. บันทึกสำเนาของ<sup>ๆ</sup>ฟล<sup>์</sup> RIOS ที่ดาวน์โหลดมาใปยังแฟลชดิสก์ใดรพ์
- 3. เชื่อมต่อแฟลชดิสก์ไดรฟ์เข้ากับโน้ตบุ๊ค PC ของคุณ
- 4. เริ่มโน้ตบ<sup>ุ๊</sup>ค PC ของคุณใหม<sup>่</sup> จากนั้นกด  $\left[\begin{matrix} \varphi & ^{12} \end{matrix}\right]$ ระหว่างกระบวนการ POST
- 5. จากโปรแกรมการตั้งค่า BIOS, คลิก **Advanced (ขั้นสูง)** >

**Start Easy Flash (เริ่มแฟลชแบบง่าย)**, จากนั้นกด

enter

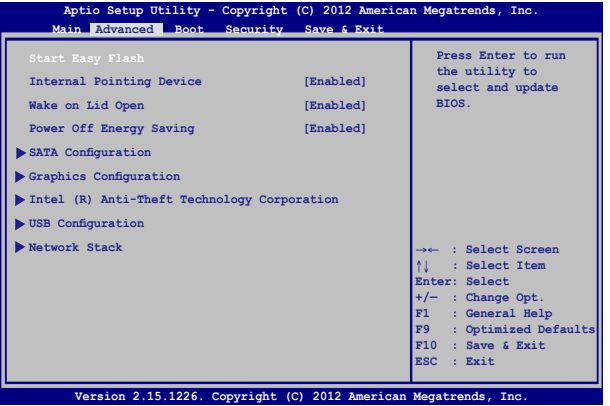

6. ค้นหาไฟล์ BIOS ที่ดาวน์โหลดมาในแฟลชดิสก์ไดรฟ์

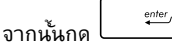

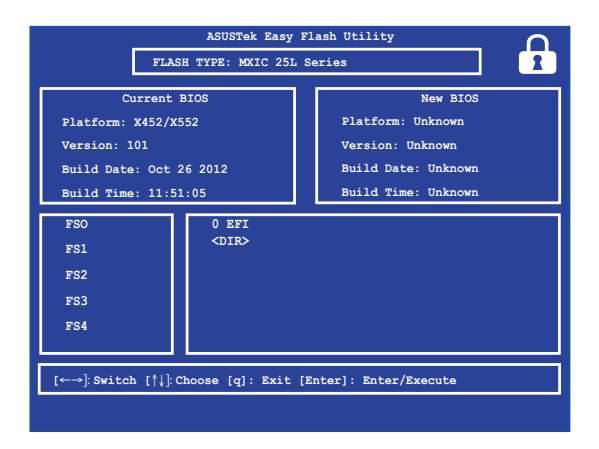

7. หลังจากกระบวนการอัปเดต BIOS, คลิก **Exit (ออก) > Restore Defaults (กูคันคาเริ่มตน)** เพื่อกูคันระบบกลับเป็น ค่าเริ่มตน

# **การแก้ไขปัญหา**

าดยการกด ~~ ระหวางกระบวนการ POST, คุณสามารถเขาถงตาเล อกการแก้ไขปัญหาของ Windows® 8 ซึ่งประกอบด้วยสิ่งต่อไปนี้:

- **• รีเฟรช PC ของคุณ**
- **• รีเซ็ต PC ของคุณ**
- **• ตัวเลือกขั้นสูง**

## **รีเฟรช PC ของคุณ**

ใช้ **Refresh your PC (รีเฟรช PC ของคุณ)** ถ้าคุณต้องการรีเฟรชระ บบาดยใม่ทำให้ใพลบจจุบนและแอปพลเคชนต่างๆ หายใบ

ในการเข้าถึงตัวเลือกนี้ระหว่างกระบวนการ POST:

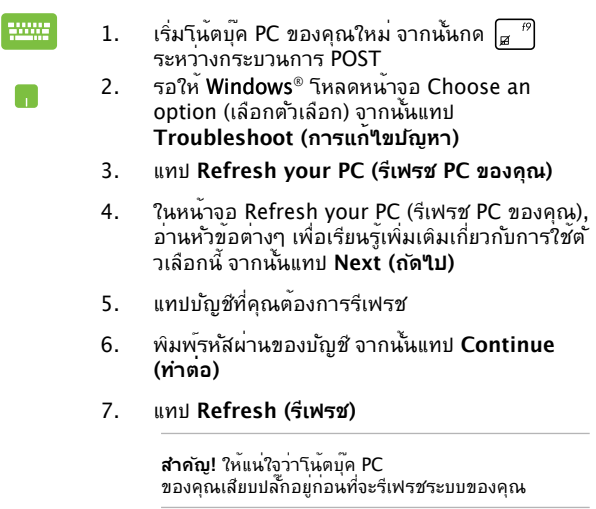

## **รีเซ็ต PC ของคุณ**

**สำคัญ!**  ...........<br>สารองข้อมูลทั้งหมดของคุณก่อนที่จะดำเนินการด้วยตัวเลือกนี้

ใช้ **Reset your PC (รีเซ็ต PC ของคุณ)** เพื่อกู้คืนโน้ตบุ๊ค PC ของคุณกลับเป็นค่ามาตรฐาน

ในการเข้าถึงตัวเลือกนี้ระหว่างกระบวนการ POST:

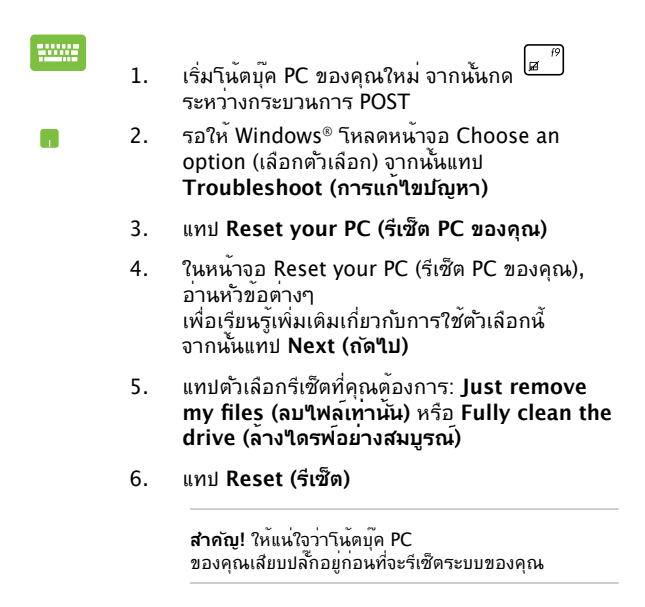

## **ตัวเลือกขั้นสูง**

ใช้ **Advanced options (ตัวเลือกขั้นสูง)** เพื่อดำเนินการแก้ไขปัญหาเ พิ่มเติมในโน้ตบุ๊ค PC ของคุณ

ในการเข้าถึงตัวเลือกนี้ระหว่างกระบวนการ POST:

1. เริ่มโน้ตบุ๊ค PC ของคุณใหม่ จากนั้นกด ระหว่างกระบวนการ POST

- 2. รอให้ Windows® โหลดหน้าจอ Choose
- an option (เลือกตัวเลือก) จากนั้นแทป **Troubleshoot (การแก้ไขปัญหา)**
- 3. แทป **Advanced options (ตัวเลือกขั้นสูง)**
- 4. ในหน้าจอ Advanced options (ตัวเลือกขั้นสูง), เลือกตัวเลือกการแก้ไขปัญหาที่คุณต้องการดำเนิน การ
- 5. ปฏิบัติตามขั้นตอนเพื่อดำเนินการให้สมบูรณ์

## **การใช้การกู้คืนด้วยอิมเมจระบบ**

ภายใต้ **Advanced options (ตัวเลือกขั้นสูง)**, คุณสามารถใช้ **System Image Recovery (การกู้คืนด้วยอิมเมจระบบ)** เพื่อกู้คืนการตั้งค่าระบบของคุณโดยใช้ไฟล์อิมเมจเฉพาะได้

ในการเข้าถึงตัวเลือกนี้ระหว่างกระบวนการ POST:

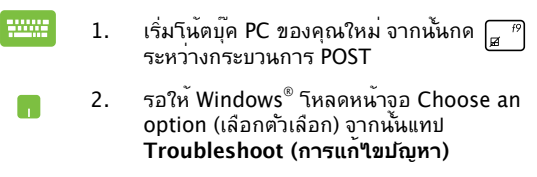

3. แทป **Advanced options (ตัวเลือกขั้นสูง)**

- 4. ในหน้าจอ Advanced options (ตัวเลือกขั้นสูง), เลือก **System Image Recovery (การกู้คืนด้วยอิมเมจระบบ)**
- 5. เลือกบัญชีที่คุณต้องการกู้คืนโดยใช้ไฟล์อิมเมจระบ บ
- 6. พิมพ์รหัสผ่านของบัญชี จากนั้นแทป **Continue (ทำต่อ)**
- 7. เลือก **Use the latest available system image (recommended) (ใช้อิมเมจระบบที่ มีล่าสุด (แนะนำ)),** จากนั้นแทป **Next (ถัดไป)**  นอกจากนี้ คุณสามารถเลือก **Select a system image (เลือกอิมเมจระบบ)** ถ้าอิมเมจระบบของคุ ณอยู่ในอุปกรณ์ภายนอก หรือ DVD ได้ด้วย
- 8. ปฏิบัติตามขั้นตอนเพื่อดำเนินกระบวนการกู้คืนด้วย อิมเมจระบบให้สมบูรณ์

**หมายเหตุ:** แนะนำให้สำรองระบบของคุณเป็นประจำ เพื่อป้องกันการสูญหายของข้อมูลในกรณีที่โน้ตบุ๊ค PC ของคุณหยุดทำงาน

# **บทที่ 6: การอัปเกรดโน้ตบุ๊ค PC ของคุณ**

## **การติดตั้งโมดูล RAM (หน่วยความจำการเข้าถึงแบบสุ่ม) (ในเครื่องบางรุ่น)**

ื่อปัเกรดความจหน่วยความจำของโน้ตบ<sup>ุ</sup>๊คพี่ชีของคุณโดยการติดตั้งโมด ล RAM ลงในช่องในโมดูลหน่วยความจำ ขั้นตอนต่อไปนี้แสดงให้เห็นถึง วิธีการติดตั้งโมดูล RAM ลงในโน้ตบุ๊คพีซีของคุณ:

> **คำเตือน!** ตัดการเชื่อมต่ออุปกรณ์ต่อพ่วงที่เชื่อมต่อทั้งหมด, สายโทรศั พท์หรือการสื่อสารใดๆ และขั้วต่อเพาเวอร์ (เช่นแหล่งจ่ายไฟภายนอก, แบตเตอรี่แพค, ฯลฯ) ก่อนที่จะถอดฝาฮาร์ดดิสก์ออก

**สำคัญ!** สำหรับข้อมูลเกี่ยวกับการอัปเกรดหน่วยความจำสำหรับโน้ตบุ๊ค <code>PC</code> ของคุณ โปรดใปยังศูนย์บริการที่ใด้รับการแต่งตั้ง หรือร้านค้าปลีก ซื้อ เฉพาะโมดูลสำหรับเพิ่มหน่วยความจำจากร้านค้าที่ได้รับการแต่งตั้งของโ น้ตบุ๊ค PC นี้ เพื่อให้มั่นใจถึงความเข้ากันได้ และความเชื่อถือได้ที่สูงสุด

**หมายเหตุ:** ลักษณะของด้านล่างของโน้ตบุ๊คพีซีของคุณและโมดูล RAM อาจแตกต่างกันในรุ่นต่างๆ แต่การติดตั้งโมดูล RAM นั้นเหมือนกัน

- A. ไขสกรูของฝาปิดช่องใส่ของโน้ตบุ๊คพีซี
- B. ดึงฝาปิดช่องใส่ออก และนำฝาออกจากโน้ตบุ๊คพีซี

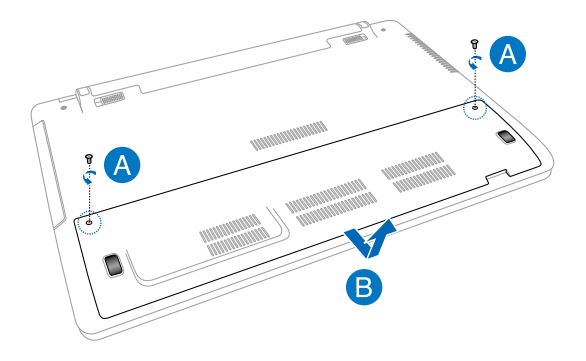

- C. จัดแนว และใส่โมดูล RAM ลงในสล็อตใส่โมดูล RAM
- D. ผลักโมดูล RAM ลง จนกระทั่งคลิกลงในตำแหน่ง

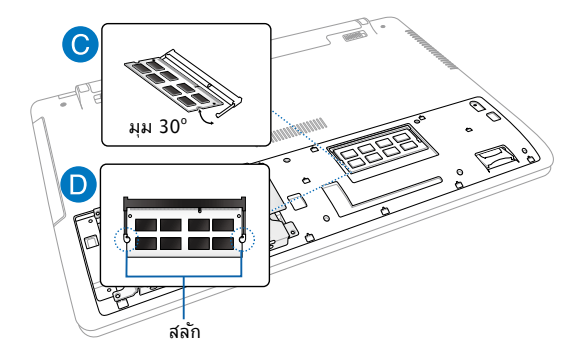

- E. จัดให้ตรง จากนั้นผลักฝาปิดช่องใส่กลับลงในตำแหน่ง
- F. ใส่ และไขสกรูที่คุณถอดออกมาก่อนหน้านี้ให้แน่น

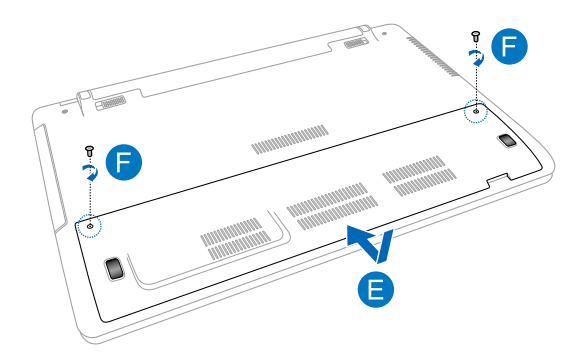

## **การเปลี่ยนฮาร์ดดิสก์ไดรฟ์ (HDD) (ในเครื่องบางรุ่น)**

ิดขั้นตอนต่อใปนี้ ถ้าคุณจำเป็นต้องเปลี่ยนฮาร์ดดิสก์ใครพ์ของโน้ตบ<sup>ุ</sup>๊ค พีซีของคุณ

> **สำคัญ!** สำหรับข้อมูลเกี่ยวกับการอัปเกรด HDD สำหรับโน้ตบุ๊ค PC ้ ของคุณ โปรดใปยังศูนย์บริการที่ใครับการแต่งตั้ง หรือร้านค้าปลีก แนะนำให้คุณเปลี่ยน HDD ภายใต้การดูแลของมืออาชีพ หรือคุณอาจไปที่ ศูนย์บริการที่ได้รับการแต่งตั้งเพื่อขอความช่วยเหลือเพิ่มเติมก็ได้

**คำเตือน!** ตัดการเชื่อมต่ออุปกรณ์ต่อพ่วงที่เชื่อมต่อทั้งหมด, สายโทรศั พท์หรือการสื่อสารใดๆ และขั้วต่อเพาเวอร์ (เช่นแหล่งจ่ายไฟภายนอก, แบตเตอรี่แพค, ฯลฯ) ก่อนที่จะถอดฝาฮาร์ดดิสก์ออก

**หมายเหตุ:** ลักษณะของด้านล่างของโน้ตบุ๊ค PC ของคุณอาจแตกต่างกันในรุ่นต่างๆ แต่การติดตั้ง HDD นั้นเหมือนกัน

- A. ไขสกรูของฝาปิดช่องใส่ของโน้ตบุ๊คพีซี
- B. ดึงฝาปิดช่องใส่ออก และนำฝาออกจากโน้ตบุ๊คพีซี

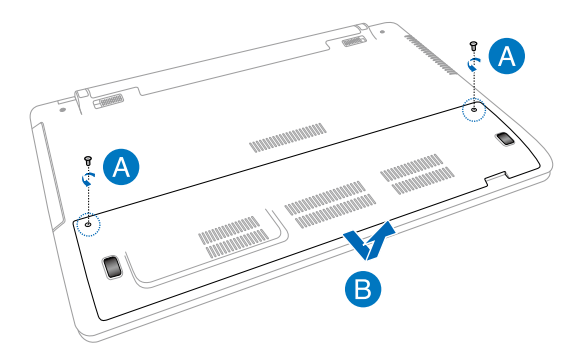

- C. ไขสกรูที่ยึดถาด HDD เข้ากับช่องใส่ออก
- D. ถอดถาด HDD ออกจากพอร์ต HDD จากนั้นถอดถาด HDD ออก จากช่องใส่

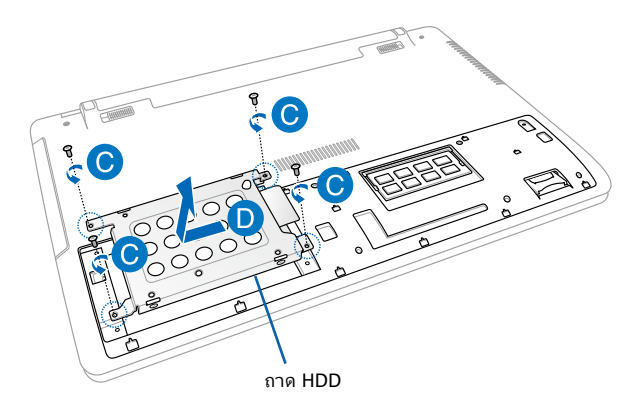

- E. พลิกถาด HDD คว่ำลง จากนั้นไขสกรูออก
- E. แกะ HDD เก่าออกจากถาด HDD

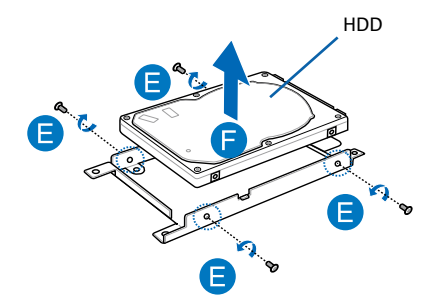

- G. วาง HDD ใหม่โดยให้ PCB (แผงวงจร) หันเข้าไปทางถาด HDD ให้แน่ใจว่าขั้วต่อพอร์ตของ HDD ของคุณไม่มีส่วนใดๆ ของถาด HDD ขวางกั้น
- H. ใส่ และไขสกรูที่คุณถอดออกมาก่อนหน้านี้ให้แน่น

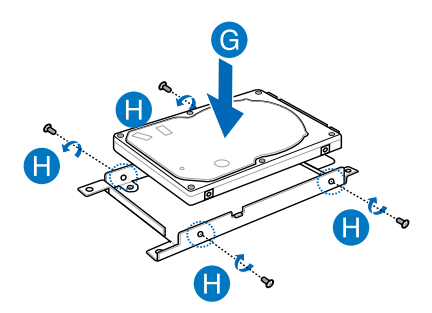

- I. ใส่ถาด HDD กลับลงในช่องใส่ โดยจัดให้ขั้วต่อ HDD ตรงกบพอรด HDD ของานตบุคพูช ผลกถาด HDD เขาใบจนกระทงเชื่อมต่อกบานตบุคพช
- J. ยึดถาด HDD ด้วยสกรูที่คุณไขออกมาก่อนหน้านี้

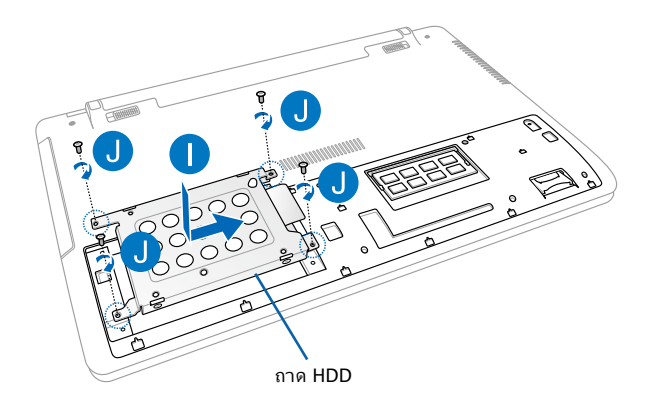

- K. จัดให้ตรง จากนั้นผลักฝาปิดช่องใส่กลับลงในตำแหน่ง
- L. ใส่ และไขสกรูที่คุณถอดออกมาก่อนหน้านี้ให้แน่น

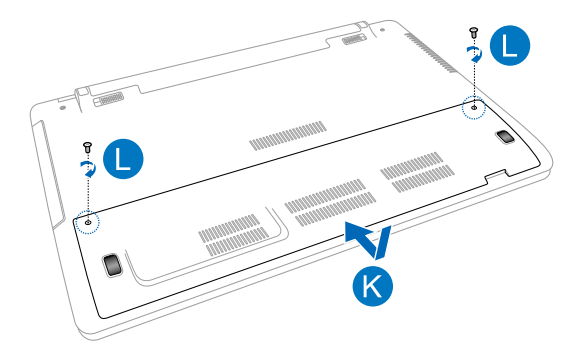

## **การติดตั้งแบตเตอรี่แพคใหม่ (ในเครื่องบางรุ่น)**

**คาเตอน!** ปัดโนตบุ๊ค PC ของคุณ และตัดการเชื่อมต่ออุปกรณ์ต อพ่วงที่เชื่อมต่ออยู่ทั้งหมด, สายโทรศัพทหรือสายการสื่อสารใดๆ และขวตอเพาเวอร ก่อนที่จะถอดแบตเตอร์แพคออก

**สาคัญ! ชื่อเฉพาะแบตเตอร์แพคจากรานคาที่ใดรับการแต่งตั้งของโนตบุค** PC นี้ เพื่อใหม่นใจถึงความเข้ากนใด และความเชื่อถือใดที่สูงสุด

**หมายเหตุ:** นอกจากนี้ ขั้นตอนต่อไปนี้ยังใช้สำหรับการถอดและการเปลี่ยน แบตเตอรี่แพคของโน้ตบุ๊ค PC ของคุณด้วย

ดูขั้นตอนต่อไปนี้ เพื่อติดตั้งแบตเตอรี่แพคใหม่สำหรับโน้ตบุ๊ค PC ้ของคณ

- A. เลื่อนล็อคแบตเตอรี่ไปยังตำแหน่งปลดล็อค
- B. เลื่อนและจับสปริงล็อคแบตเตอรี่ไว้ที่ตำแหน่งปลดล็อค
- C. ดึงแบตเตอรี่แพคเก่าออกจากช่องใส่แบตเตอรี่ ้ารางการ จะทำการ = กร การ = กรณะ การ =

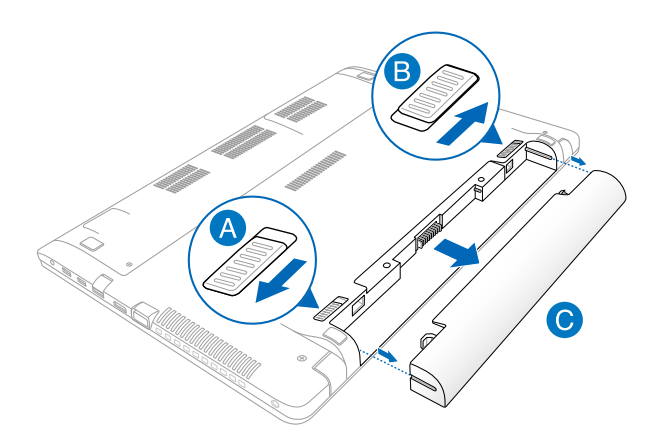

- D. เลื่อนล็อคแบตเตอรี่ไปยังตำแหน่งปลดล็อค
- E. จัดและใส่แบตเตอรี่แพคใหม่ลงในสล็อตแบตเตอรี่ของโน้ตบุ๊ค PC
- F. เลื่อนล็อคแบตเตอรี่กลับไปยังตำแหน่งล็อค หลังจากที่ใส่แบตเตอรี่แพคเรียบร้อยแล้ว

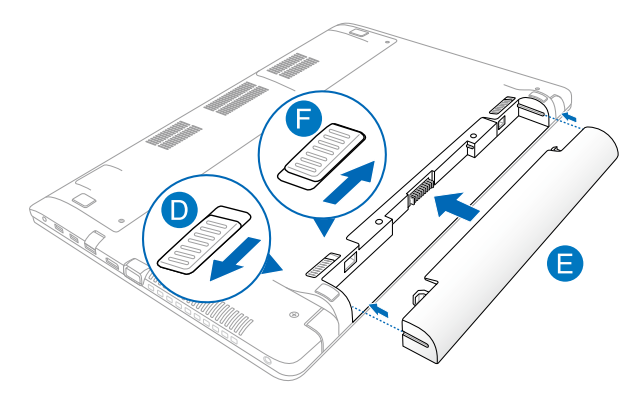

# **ภาคผนวก**

## **ข้อมูลเกี่ยวกับ DVD-ROM ไดรฟ์ (ในเครื่องบางรุ่น)**

DVD-ROM ไดรฟ์ อนุญาตให้คุณดูและสร้างแผ่น CD และ DVD ของคุณเองได้ คุณสามารถซื้อซอฟต์แวร์สำหรับดู DVD เพื่อดู ภาพยนตร์บน DVD ได้

## **ข้อมูลการเล่นในแต่ละภูมิภาค**

การเล่นภาพยนตร์ DVD นั้นมีความเกี่ยวข้องกับการถอดรหัสวิดีโอ MPEG2, เสียง ดิจิตอล AC3 และการ ถอดรหัสเนื้อหาที่ได้รับการป้องกัน CSS CSS (บางครั้งเรียก ว่าการป้องกันการคัดลอก) เป็นชื่อที่ตั้งให้กับ วิธีการป้องกันเนื้อหาที่ได้รับการสร้าง ขึ้นโดยอุตสาหกรรมภาพยนตร์ เพื่อให้สามารถบ้องกันการคัดลอก เนื้อหาที่ผิดกภ หมายได้อย่างพอใจ แม้ว่าการออกแบบกฎข้อบังคับจากผู้ออกใบอนุญาต CSS นั้นมี หลายข้อ แต่มีกฎข้อหนึ่งที่มีความเกี่ยวข้องกับข้อจำกัดในการเล่นของเนื้อหา ที่มีการแบ่งตามเขตภูมิภาค เพื่อให้ความสะดวกแก่ภาพยนตร์ที่มีจำหน่ายในหลาย ภูมิภาค ภาพยนตร์ DVD จึงมีการออกจำหน่ายโดย แบ่งตามเขตภูมิภาค ตามที่มีก ำรกำหนดใว้ใน "ข้อกำหนดเขต" ด้านล่าง กภหมายลิขสิทธิ์กำหนดให้ ภาพยนตร์ DVD ทุกเรื่องต้องจำกัดเป็นเขตเฉพาะเขตใดเขตหนึ่ง (โดยทั่วไปจะเข้ารหัสเป็นเข ตที่วาง จำหน่ายภาพยนตร์เรื่องนั้น) ในขณะที่เนื้อหาภาพยนตร์ DVD เรื่องต่างๆ อ าจมีจำหน่ายในหลายภูมิภาค กฎการออกแบบ CSS นั้นกำหนดให้ระบบใดๆ ที่มีควา มสามารถในการเล่นเนื้อหาที่เข้ารหัส CSS สามารถ เล่นเนื้อหาได้เพียงเขตเดียวเท่ านั้น

> **สำคัญ!** คุณอาจเปลี่ยนแปลงการตั้งค่าเขตได้ถึง 5 ครั้งโดยใช้ซอฟต์แวร์การดูภาพยนตร์ จากนั้นซอฟต์แวร์จะสามารถเล่นภาพยนตร์ DVD ได้เฉพาะสำหรับเขตสุดท้ายที่เลือกเท่านั้น การเปลี่ยนแปลงรหัสเขตหลังจากนั้น จำเป็นต้องให้โรงงานรีเซ็ตค่าใหม่ ซึ่งไม่ได้รับการคุ้ม ครองโดยการรับประกัน ถ้าผู้ใช้ต้องการให้รีเซ็ตค่าใหม่ ผู้ใช้ต้องเป็นผู้รับผิดชอบค่าใช้จ่าย ในการขนส่ง และการรีเซ็ตเอง
### **ข้อกำหนดเกี่ยวกับเขต**

#### **เขต 1**

แคนาดา, สหรัฐอเมริกา, ดินแดนของสหรัฐอเมริกา

#### **เขต 2**

เช็ก, อียิปต์, ฟินแลนด์, ฝรั่งเศส, เยอรมันนี, กัลฟ์สเตทส์, ฮังการี, ไอซ์แลนด์, อิหร่าน, อิรัก, ไอร์แลนด์, อิตาลี, ญี่ปุ่น, เนเธอร์แลนด์, นอร์เวย์, โปแ ลนด์, โปรตุเกส, ซาอุกิ อาระเบีย, สก็อตแลนด์, แอฟริกาใต้, สเปน, สวีเดน, สวิตเซอร์แลนด์, ซีเรีย, ตุรกี, สหราชอาณาจักร, กรีซ, สาธารณรัฐยูโกสลาเวีย, สโลวาเกีย

#### **เขต 3**

พม่า, อินโดนีเซีย, เกาหลีใต้, มาเลเซีย, ฟิลิปปินส์, สิงคโปร์, ไต้หวัน, ไทย, เวียดน าม

#### **เขต 4**

ออสเตรเลีย, แคริบเบียน (ยกเว้นดินแดนของสหรัฐอเมริกา), อเมริกากลาง, นิวซีแลนด์, หมู่เกาะแปซิฟิก, อเมริกาใต้

#### **เขต 5**

CIS, อินเดีย, ปากีสถาน, ประเทศในแอฟริกาที่เหลือ, รัสเซีย, เกาหลีเหนือ

#### **เขต 6**

จีน

# **ข้อมูล บลู-เรย์ รอม ไดรฟ์ (ในเครื่องบางรุ่น)**

บลูเรย์ ROM ไดรฟ์ อนุญาตให้คุณดูวิดีโอระดับไฮเดฟฟินิชั่น (HD) และรูปแบบไฟล์บนดิสก์อื่นๆ เช่น DVD และ CD ได้

# **ข้อกำหนดเกี่ยวกับเขต**

#### **เขต A**

ประเทศแถบอเมริกาเหนือ, กลาง และใต้ และดินแดนของประเทศเหล่านั้น; ไต้หวัน, ฮ่องกง, มาเก๊า, ญี่ปุ่น, เกาหลี (ใต้และเหนือ), ประเทศแถบเอเชียตะวันออกเฉียงใต้ และดินแดนของประเทศเหล่านั้น

#### **เขต B**

ยุโรป, แอฟริกา และประเทศแถบเอเชียตะวันตกเฉียงใต้และดินแดนของประเทศเห ล่านั้น; ออสเตรเลีย และนิวซีแลนด์

#### **เขต C**

ประเทศแถบเอเชียกลาง, ใต้, ยุโรปตะวันออกและดินแดนของประเทศเหล่านั้น; จีน และมองโกเลีย

> **หมายเหตุ:** สำหรับรายละเอียดเพิ่มเติม ให้ดูเว็บไซต์บลู-เรย์ ดิสก์ที่ www.blu-raydisc.com/en/Technical/FAQs/Blu-rayDsicforVideo.aspx.

## **ความสอดคล้องของโมเด็มภายใน**

โน้ตบุ๊ค PC ที่มีโมเด็มภายใน สอดคล้องกับมาตรฐาน JATE (ญี่ปุ่น), FCC (สหรัฐอ เมริกา, แคนาดา, เกาหลี, ไต้หวัน) และ CTR21 โมเด็มภายในได้รับการรับรองว่า สอดคล้องกับคำตัดสินของคณะกรรมการ 98/482/EC สำหรับการเชื่อมต่อเทอร์ มินัลเดี่ยว เข้ากับเครือข่ายโทรศัพท์สลับสายสาธารณะ (PSTN) ี่ สำหรับประเทศในสหภาพยุโรป อย่างใรก็ตาม เนื่องจากความแตกต่างระหว่าง PSTN แต่ละแห่งในประเทศต่างๆ การรับรองจึงไม่ได้เป็นการประกันถึงการทำงาน ที่สำเร็จในจุดปลายทางของ เครือข่าย PSTN ในทุกๆ จุด ในกรณีที่เกิดปัญหา คุณ ควรติดต่อผู้จำหน่ายอุปกรณ์ ของคุณเป็นอันดับแรก

### **ภาพรวม**

ในวันที่ 4 สิงหาคม 1998 คำตัดสินของคณะกรรมการแห่งสหภาพยุโรปเกี่ยวกับ CTR 21 ได้ถูกเผยแพร่ในวารสารอย่างเป็นทางการของ EC CTR 21 ใช้กับอุปกร ณ์ เทอร์มินัลที่ไม่ได้เป็นเสียงทุกประเภทที่มีการโทรแบบ DTMF ซึ่งตั้งใจไว้สำหรับ เชื่อมต่อกับระบบ PSTN

(เครือข่ายโทรศัพท์สลับสายสาธารณะ) แบบอนาล็อก

CTR 21 (ระเบียบด้านเทคนิคร่วม) สำหรับความต้องการในการเชื่อมต่อกับเครือข่ ำย โทรศัพท์สลับสายสาธารณะแบบอนาล็อกของอุปกรณ์เทอร์มินัล (ใม่รวมอุปกร ณ์ เทอร์มินัลที่สนับสนุนบริการโทรศัพท์ที่เป็นเสียง) ซึ่งการระบุที่อยู่เครือข่าย ทำโ ดยกา รส่งสัญญาณหลายความถี่แบบดูอัลโทน

# **การประกาศความเข้ากันได้ของเครือข่าย**

้ถ้อยแถลงที่สร้างโดยผู้ผลิตใปยังบุคคล และผู้จำหน่ายที่แจ้งให้ทราบ: "การประกาศนี้ จะระบุเครือข่ายซึ่งอุปกรณ์ได้รับการออกแบบมาเพื่อให้ทำงานด้วย และเครือข่ายที่มี การแจ้งเตือนว่าอุปกรณ์อาจมีความยุ่งยากในการทำงานร่วมกัน"

### **การประกาศความเข้ากันได้ของเครือข่าย**

ถ้อยแถลงที่สร้างโดยผู้ผลิตไปยังผู้ใช้: "การประกาศนี้ จะระบุเครือข่ายซึ่งอุปกรณ์ได้ รับการออกแบบมาเพื่อให้ทำงานด้ว ย และเครือข่ายที่มีการแจ้งเตือนว่าอุปกรณ์อาจมี ความยุ่งยากในการทำงานร่วมกัน" นอกจากนี้ ผู้ผลิตยังต้องออกถ้อยแถลงเพื่อทำให้ มีความชัดเจนด้วยว่า ความเข้ากั นได้ของเครือข่ายขึ้นอยู่กับการตั้งค่าสวิตช์ทางกา ยภาพและซอฟต์แวร์ นอกจากนี้ ยังแนะนำให้ผู้ใช้ติดต่อผู้จำหน่าย ถ้าต้องการใช้ อุปกรณ์กับเครือข่ายอื่น"

จนถึงปัจจุบัน เนื้อหาที่ประกาศของ CETECOM มีการออกการอนุมัติโดยสหภาพ ยุโรปหลายฉบับโดยใช้ CTR 21 ผลลัพธ์คือโมเด็มตัวแรกของยุโรปซึ่งไม่จำเป็นต้อง มีการอนุมัติระเบียบข้อบังคับในประเทศแถบยุโรปแต่ละประเทศ

# **อุปกรณ์ที่ไม่ใช้เสียง**

เครื่องตอบรับโทรศัพท์อัตโนมัติ และโทรศัพท์ที่ส่งเสียงผ่านลำโพงของเครื่อง สามารถมีสิทธิ์ รวมทั้งโมเด็ม, แฟกซ์, เครื่องโทรอัตโนมัติ และระบบการเตือน ไม่รวมอุปกรณ์ซึ่งคุณภาพของเสียงพูดจากปลายทางถึงปลายทางถูกควบคุมโดย ระเบียบข้อบังคับ (เช่น ตัวเครื่องโทรศัพท์ และในบางประเทศรวมถึงโทรศัพท์ไร้สาย)

### ตารางน<sub>ี้</sub>แสดงประเทศตางๆ ท<sub>ี่</sub>อยู่ภายใต<sub>้</sub>มาตรฐาน **CTR21 ในขณะนี้**

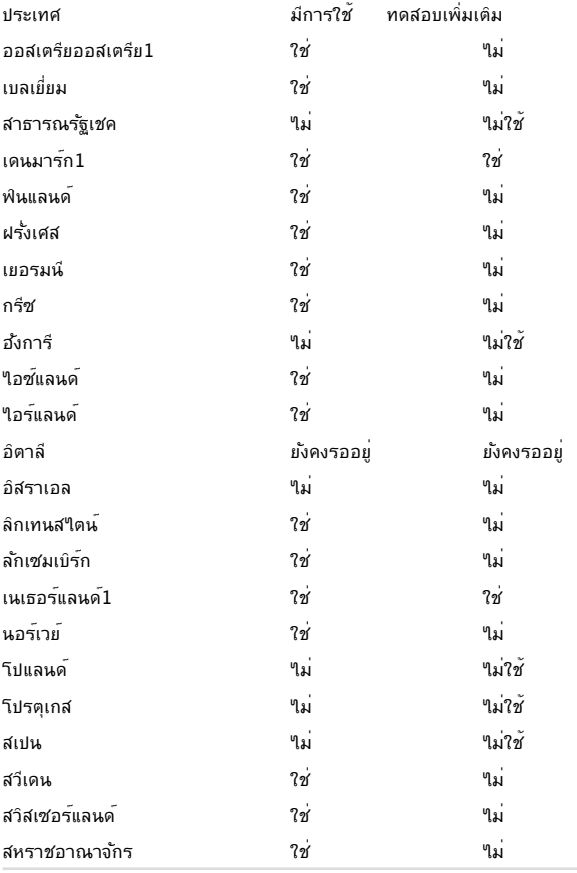

ข้อมูลนี้ถูกคัดลอกมาจาก CETECOM และเตรียมให้โดยไม่มีการรับผิดชอบใดๆ สำหรับข้อมูลอัปเดตของตารางนี้ คุณสามารถดูข้อมูลได้ที่ http://www.cetecom.de/technologies/ctr\_21.html

1 ใช้ความต้องการในประเทศ เฉพาะเมื่ออุปกรณ์ใช้การโทรแบบพัลซ์ (ผู้ผลิตอาจ ระบุในคู่มือผู้ใช้ว่าอุปกรณ์ออ กแบบมาเพื่อรองรับการส่งสัญญาณแบบ DTMF เท่านั้น ซึ่งอาจทำให้การทดสอบเพิ่มเติมอื่นๆ เกินความจำเป็น)

ในประเทศเนเธอร์แลนด์ จำเป็นต้องมีการทดสอบเพิ่มเติมสำหรับการเชื่อมต่อแบบ อนุ กรม และความสามารถแสดง ID ผู้โทรเข้า

# **ถ้อยแถลงของคณะกรรมการการสื่อสารกลาง**

อุปกรณ์นี้สอดคล้องกับกฎระเบียบ FCC ส่วนที่ 15 การทำงานต้องเป็นไปตามเงื่อนไขสองข้อต่อไปนี้:

- อุปกรณ์ต้องไม่ก่อให้เกิดการรบกวนที่เป็นอันตราย และ
- อุปกรณ์ต้องสามารถทนต่อการรบกวนใดๆ ที่ได้รับ รวมทั้งการรบกวนที่อาจก่อให้เกิดการทำงานที่ไม่พึงประสงค์

้อปกรณ์นี้ใด้รับการทดสอบ และพบว่าสอดคล้องกับข้อจำกัดของอปกรณ์ดิจิตอลค ลาส B ซึ่งเป็นไปตามส่วนที่ 15 ของกฎข้อบังคับของคณะกรรมการการสื่อสารกลา ง (FCC) ข้อจำกัดเหล่านี้ได้รับการออกแบบ เพื่อให้การป้องกันที่เหมาะสมต่อการร ้บกวนที่เป็นอันตรายในการติดตั้งบริเวณที่พักอาศัย อุปกรณ์นี้สร้าง ใช้ และสามาร ึถแผ่พลังงานความถี่คลื่นวิทยุ และถ้าใม่ใด้ติดตั้งและใช้อย่างเหมาะสมตามที่ระบุใ นขั้นตอนการใช้งาน อาจก่อให้เกิดการรบกวนที่เป็นอันตรายต่อการสื่อสารวิทย<sup>ุ</sup>่อ ้ย่างใรก็ตาม ใม่มีการรับประกันว่าการรบกวนจะใม่เกิดขึ้นในกรณีที่ติดตั้งอย่างเห ้มาะสม ถ้าอุปกรณ์นี้ก่อให้เกิดการรบกวนกับบริการการสื่อสารต่อวิทยุหรือการรับ โทรทัศน์ ซึ่งสามารถทราบใด้โดยการเปิดและปิดอุปกรณ์ คุณควร พยายามแก้ไข การรบกวนโดยใช้วิธีดังต่อไปนี้หนึ่งหรือหลายวิธีร่วมกัน:

- ปรับทิศทางหรือเปลี่ยนสถานที่ของเสาอากาศรับสัญญาณ
- เพิ่มระยะห่างระหว่างอุปกรณ์และเครื่องรับสัญญาณ
- เชื่อมต่ออุปกรณ์ลงในเต้าเสียบในวงจรที่แตกต่างจากที่ใช้เสียบเครื่องรับอยู่
- ปรึกษาตัวแทนจำหน่าย หรือช่างเทคนิควิทยุ/ โทรทัศน์ที่มีประสบการณ์เพื่อขอความช่วยเหลือ

**คำเตือน!** จำเป็นต้องใช้สายไฟชนิดที่มีฉนวนหุ้ม เพื่อให้ข้อจำกัดการแผ่พลังงานตรงตามกฎของ FCC และเพื่อป้องกันการรบกวนต่อการรับสัญญาณวิทยุ และโทรทัศน์ที่อยู่ใกล้เคียง จำเป็นต้องใช้เฉพาะสาย ไฟที่ให้มา ใช้เฉพาะสายเคเบิลที่มีฉนวนหุ้มเพื่อเชื่อมต่ออุปกรณ์ I/O เข้ากับอุปกรณ์นี้ คุณต้องระมัดระวังว่า การเปลี่ยนแปลงหรือดัดแปลงที่ไม่ได้รับการเห็นชอบโดยองค์กรที่มีหน้าที่รับผิดชอบเรื่ องความสอดคล้อง จะทำให้สิทธิ์ในการใช้อุปกรณ์ของผู้ใช้สิ้นสุด

(พิมพ์ขึ้นใหม่จาก หลักปฏิบัติของกฎระเบียบกลาง #47, ส่วน 15.193, 1993 Washington DC: สำนักทะเบียนกลาง, องค์กรเอกสารและบันทึกสำคัญแห่งชาติ, สำนักพิมพ์รัฐบาลสหรัฐอเมริกา)

### **ถ้อยแถลงข้อควรระวังการสัมผัสถูกความถี่วิทยุของ FCC**

**คำเตือน!** การเปลี่ยนแปลงหรือการดัดแปลงที่ไม่ได้รับการเห็นชอบโดยองค์กร ที่มีหน้า ที่รับผิดชอบเรื่องความสอดคล้อง จะทำให้สิทธิ์ในการใช้งานอุปกรณ์นี้ของผู้ใช้ สิ้นสุด "ผู้ผลิตประกาศว่าอุปกรณ์นี้ถูกจำกัดในแชนเนล 1 ถึง 11 ในความถี่ 2.4GHz โดยเฟิร์มแวร์ที่ระบุที่ควบคุมในสหรัฐอเมริกา"

อุปกรณ์นี้สอดคล้องกับข้อจำกัดในการสัมผัสถูกการแผ่รังสี FCC ที่ตั้งขึ้นสำหรับสภาพแวดล้อมที่ไม่มีการควบคุม เพื่อให้สอดคล้องกับข้อกำหนดความสอดคล้องกับการสัมผัสถูก RF ของ FCC, โปรดหลีกเลี่ยงการสัมผัสถูกเสาอากาศรับส่งโดยตรงระหว่างที่กำลังรับ ้ส่งข้อมูล ผู้ใช้ต้องปฏิบัติตามขั้นตอนการทำงานเฉพาะ เพื่อให้สอดคล้องกับการสัมผัสถูก RF ในระดับที่พอใจ

### **ประกาศเกี่ยวกับความสอดคล้อง ข้อกำหนด R&TTE (199/5/EC)**

้รายการต่อใปนี้มีความสมบูรณ์ และใด้รับการพิจารณาว่ามีความเกี่ยวข้อง และเพี ยงพอ:

- ข้อกำหนดที่สำคัญ ใน [บทความ 3]
- ข้อกำหนดในการป้องกันสำหรับสุขภาพ และความปลอดภัย ใน [บทความ 3.1a]
- การทดสอบความปลอดภัยทางไฟฟ้า ที่สอดคล้องกับ [EN 60950]
- ข้อกำหนดในการป้องกัน สำหรับความเข้ากันได้ทางแม่เหล็กไฟฟ้า ใน [บทความ 3.1b]
- การทดสอบความเข้ากันได้ทางแม่เหล็กไฟฟ้า ใน [EN 301 489-1] & [EN 301 489-17]
- การใช้คลื่นสเปกตรัมวิทยุอย่างมีประสิทธิภาพ ใน [บทความ 3.2]
- ชุดการทดสอบวิทยุ ที่สอดคล้องกับ [EN 300 328-2]

## **เครื่องหมาย CE**

# C E

**เครื่องหมาย CE สำหรับอุปกรณ์ที่ไม่มี LAN ไร้สาย/บลูทูธ**

รุ่นที่ส่งมอบของอุปกรณ์นี้ สอดคล้องกับความต้องการของ ข้อกำหนด EEC ที่ 2004/108/EC "ความเข้ากันได้ทางแม่เหล็กไฟฟ้า" และ 2006/95/EC "ข้อกำห ้นดแรงดันใฟพ้าต่ำ"

# CEO

### **เครื่องหมาย CE สำหรับอุปกรณ์ที่มี LAN ไร้สาย/บลูทูธ**

อุปกรณ์นี้สอดคล้องกับความต้องการของข้อกำหนด 1999/5/EC ของรัฐสภาและ คณะกรรมการแห่ง สหภาพยโรป ตั้งแต่วันที่ 9 มีนาคม 1999 ที่ควบคุมอุปกรณ์วิ ทยุและการสื่อสารโทรคมนาคม และการรับรู้ถึงความสอดคล้องร่วมกัน

### **ถ้อยแถลงการสัมผัสถูกการแผ่รังสี IC สำหรับแคนาดา**

อุปกรณ์นี้สอดคล้องกับข้อจำกัดในการสัมผัสถูกการแผ่รังสี IC ที่ตั้งขึ้นสำหรับสภาพแวดล้อมที่ใม่มีการควบคุม เพื่อให้สอดคล้องกับข้อกำหนดคว ามสอดคล้องกับการสัมผัสถูก RF ของ IC, โปรดหลีกเลี่ยงการสัมผัสถูกเสาอากาศ รับส่งโดยตรงระหว่างที่กำลังรับส่งข้อมูล

ผู้ใช้ต้องปฏิบัติตามขั้นตอนการทำงานเฉพาะ เพื่อให้สอดคล้องกับการสัมผัสถูก RF ในระดับที่พอใจ

การทำงานต้องเป็นไปตามเงื่อนไขสองข้อต่อไปนี้:

- อุปกรณ์ต้องไม่ก่อให้เกิดการรบกวน และ
- อุปกรณ์ต้องสามารถทนต่อการรบกวนใดๆ รวมทั้งการรบกวนที่อาจก่อให้เ กิดการทำงานที่ไม่พึงประสงค์ของอุปกรณ์

เพื่อป้องกันการรบกวนทางคลื่นวิทยุต่อบริการที่ได้รับใบอนุญาต (เช่น ระบบดาวเทียมเคลื่อนที่แชนเนลร่วม) อุปกรณ์นี้ตั้งใจให้ใช้ในอาคาร ในบริเวณที่ห่างจากหน้าต่าง เพื่อการป้องกันที่สูงที่สุด อุปกรณ์ (หรือเสาอากาศรับส่ง) ที่ติดตั้งภายนอกอาคาร ต้องได้รับใบอนุญาต

อุปกรณ์นี้สอดคล้องกับมาตรฐานอุตสาหกรรม RSS ที่ได้รับการยกเว้นใบอนุญาตของแคนาดา

### **แชนเนลการทำงานไร้สายสำหรับโดเมนต่างๆ**

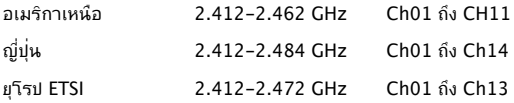

# **แถบความถี่ไร้สายที่ถูกจำกัดของฝรั่งเศส**

บางพื้นที่ของประเทศฝรั่งเศส มีแถบความถี่ที่ถูกจำกัดการใช้งาน พลังงานในอาคารที่ได้รับอนุญาตสูงสุดในกรณีที่เลวร้ายที่สุดคือ:

- 10mW สำหรับแถบ 2.4 GHz ทั้งหมด (2400 MHz–2483.5 MHz)
- 100mW สำหรับความถี่ระหว่าง 2446.5 MHz ถึง 2483.5 MHz

**หมายเหตุ:** แชนเนล 10 ถึง 13 รวมการทำงานในแถบ 2446.6 MHz ถึง 2483.5 MHz

การใช้งานภายนอกอาคาร มีความเป็นไปได้สองสามกรณี: ในที่ดินซึ่งเป็นทรัพย์สินส่วนตัว หรือทรัพย์สินส่วนตัวของบุคคลสาธารณะ การใช้เป็ ื่นใปตามกระบวนการที่ใด้รับอนุญาตโดยกระทรวงกลาโหม โดยมีพลังงานที่อนุญ าตสูงสุด 100mW ในแถบ 2446.5–2483.5 MHz ไม่อนุญาตให้ใช้นอกอาคารบริ เวณที่ดินสาธารณะ

ในเขตที่แสดงด้านล่าง สำหรับแถบ 2.4 GHz ทั้งหมด:

- พลังงานสูงสุดที่อนุญาตในอาคารคือ 100mW
- พลังงานสูงสุดที่อนุญาตนอกอาคารคือ 10mW

เขตซังไช้แถบ 2400–2483.5 MHz ใดรับอนุญาต โดย EIRP ในอาคารน้อยกว่า 100mW และนอกอาคารน้อยกว่า 10mW:

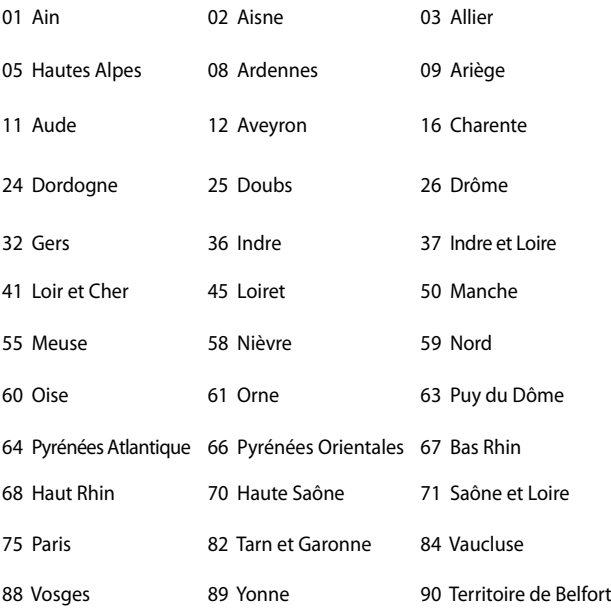

94 Val de Marne

ข้อกำหนดนี้มักจะมีการเปลี่ยนแปลงเมื่อเวลาผ่านไป ช่วยให้คุณใช้การ์ด LAN ไร้สายในพื้นที่ภายใน ประเทศฝรั่งเศสได้มากขึ้น สำหรับข้อมูลล่าสุด โปรดตรวจสอบกับ ART (www.arcep.fr)

> **หมายเหตุ:** การ์ด WLAN ของคุณรับส่งข้อมูลด้วยพลังงานน้อยกว่า 100mW แต่มากกว่า 10mW

## **ประกาศด้านความปลอดภัยของ UL**

บังคับใช้ UL 1459 ซึ่งครอบคลุมถึงอุปกรณ์การสื่อสารโทรคมนาคม (โทรศัพท์) ที่ออกแบบมาเพื่อ เชื่อมต่อทางไฟฟ้าไปยังเครือข่ายการสื่อสารโทรคมนาคม ์ซึ่งมีแรงดันใฟพ้าในการทำงานถึงพื้นดินใม่เกิน 200V peak, 300V peak-to-peak และ 105V rms, และมีการติดตั้ง หรือใช้โดยสอดคล้องกับหลักปฏิบัติทางไฟฟ้าแห่งชาติ (NFPA 70)

เมื่อใช้โมเด็มของโน้ตบุ๊คพีซี

คุณต้องปฏิบัติตามข้อควรระวังเพื่อความปลอดภัยพื้นฐานเสมอ เพื่อลดความเสี่ยงที่จะเกิดไฟไหม้, ไฟฟ้าช็อต และการบาดเจ็บต่อร่างกาย ซึ่งมีรายละเอียดดังต่อใปนี้:

- อย่าใช้ โน้ตบุ๊คพีซีใกล้กับน้ำ ตัวอย่างเช่น ใกล้อ่างอาบน้ำ, อ่างล้างหน้า, อ่างล้างจานหรือถังซัก ผ้า, ในใต้ถุนที่เปียก หรือใกล้สระว่ายน้ำ
- อย่าใช้ โน้ตบุ๊คพีซีระหว่างเกิดพายุฝนฟ้าคะนอง อาจมีความเสี่ยงจากการถูกไฟฟ้าช็อตเนื่องจากฟ้าผ่าได้
- อย่าใช้ โน้ตบุ๊คพีซีในบริเวณใกล้กับที่มีแก๊สรั่ว

บังคับใช้ UL 1642 ซึ่งครอบคลุมถึงแบตเตอรี่ลิเธียมหลัก (ไม่สามารถชาร์จใหม่ได้) และรอง (สามารถชาร์จใหม่ได้) สำหรับใช้เป็นแหล่งพลังงานในผลิตภัณฑ์ แบตเตอรี่เหล่านี้ประกอบด้วยโลหะลิเธียม หรือลิเธียมอัลลอย หรือลิเธียมอิออม และอาจประกอบด้วยเซลล์เคมีไฟฟ้าหนึ่งเซลล์ หรือสองเซลล์ หรือมากกว่า โดยเชื่อมต่อกันแบบอนุกรม ขนาน หรือทั้งสองอย่าง ซึ่งแปลงพลังงานเคมีไปเป็นพลังงาน ไฟฟ้า โดยปฏิกิริยาเคมีที่ไม่สามารถย้อนกลับได้ หรือสามารถย้อนกลับได้

- อย่า ทิ้งแบตเตอรี่แพคของโน้ตบุ๊คพีซีลงในไฟ เนื่องจากอาจเกิดการระเบิดได้ ตรวจสอบกับหลัก ปฏิบัติในท้องถิ่น สำหรับขั้นตอนการทิ้งแบบพิเศษ เพื่อลดความเสี่ยงของการบาดเจ็บต่อร่างกายเนื่องจากไฟ หรือการระเบิด
- อย่า ใช้อะแดปเตอร์ไฟฟ้า หรือแบตเตอรี่จากอุปกรณ์อื่น เพื่อลดความเสี่ยงของการบาดเจ็บต่อ ร่างกายเนื่องจากไฟ หรือการระเบิด ใช้เฉพาะอะแดปเตอร์ไฟฟ้าหรือแบตเตอรี่ที่ได้รับการรับรอง UL จากผู้ผลิตหรือร้านค้าปลีกที่ได้รับการแต่งตั้งเท่านั้น

# **ข้อกำหนดด้านความปลอดภัยทางไฟฟ้า**

ผลิตภัณฑ์ที่ใช้กระแสไฟฟ้าสูงถึง 6A และมีน้ำหนักมากกว่า 3 กก. ต้องใช้สายไฟที่ได้รับการรับรองที่มากกว่า หรือเท่ากับ: H05VV-F, 3G, 0.75mm2 หรือ H05VV-F, 2G, 0.75mm2

### **ประกาศเครื่องรับสัญญาณ TV**

บันทึกถึงผู้ติดตั้งระบบ CATV—ระบบกระจายสายเคเบิลควรได้รับการต่อสายดิน (กราวด์) ตาม มาตรฐาน ANSI/NFPA 70 รัฐบัญญัติ National Electrical Code (NEC) โดยเฉพาะ Section 820.93 เรื่องการต่อสายดินของชีลด์ ตัวนำของสายโ คแอกเซียล โดยการติดตั้งควรเชื่อมยึดสกรีนของสาย โคแอกเซียลเข้ากับสายดินที่ ทางเข้าอาคาร

### **REACH**

เราเผยแพร่สารเคมีที่ใช้ในผลิตภัณฑ์ของเราซึ่งสอดคล้องกับเฟรมเวิร์กของข้อบังคั บ REACH (การ ลงทะเบียน, การประเมิน, การอนุมัติ และข้อจำกัดของสารเคมี) ไ ว้ที่เว็บไซต์ ASUS REACH ที่ http://csr.asus.com/english/REACH.htm.

### **ประกาศผลิตภัณฑ์ของ Macrovision Corporation**

ผลิตภัณฑ์นี้ใช้เทคโนโลยีการป้องกันด้านลิขสิทธิ์ ซึ่งได้รับการป้องกันโดยวิธีที่มีกา รระบุในสิทธิบัตรของ สหรัฐอเมริกาบางฉบับ และสิทธิ์ในทรัพย์สินทางปัญญาอื่น ที่ เป็นของ Macrovision Corporation และ เจ้าของสิทธิ์อื่นๆ การใช้เทคโนโลยีการป้องกันด้านลิขสิทธิ์นี้ ต้องได้รับอนุญาตจาก Macrovision Corporation และตั้งใจให้ใช้ภายในบ้าน และใช้ในการรับชมที่จำกัดอื่นๆ เท่านั้น ถ้าไม่ได้รับอนุญาต จาก Macrovision Corporation ห้ามไม่ให้ทำกระบวนการวิศวกรรมย้อนกลับ หรือถอดชิ้นส่วนใดๆ

# **การป้องกันการสูญเสียการได้ยิน**

เพื่อบ้องกันความเสียหายของระบบรับฟังที่อาจเป็น<sup>ตุ</sup>ปป<sup>ุ</sup>ด อย่าฟังด้วยระดับเสียงที่สูงเป็นระยะเวลานาน

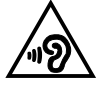

### **ข้อควรระวังของชาวนอร์ดิก (สำหรับโน้ตบุ๊คที่ใช้แบตเตอรี่ลิเธียมอิออน)**

CAUTION! Danger of explosion if battery is incorrectly replaced. Replace only with the same or equivalent type recommended by the manufacturer. Dispose of used batteries according to the manufacturer's instructions. (English)

ATTENZIONE! Rischio di esplosione della batteria se sostituita in modo errato. Sostituire la batteria con un una di tipo uguale o equivalente consigliata dalla fabbrica. Non disperdere le batterie nell'ambiente. (Italian)

VORSICHT! Explosionsgefahr bei unsachgemäßen Austausch der Batterie. Ersatz nur durch denselben oder einem vom Hersteller empfohlenem ähnlichen Typ. Entsorgung gebrauchter Batterien nach Angaben des Herstellers. (German)

ADVARSELI! Lithiumbatteri - Eksplosionsfare ved fejlagtig håndtering. Udskiftning må kun ske med batteri af samme fabrikat og type. Levér det brugte batteri tilbage til leverandøren. (Danish)

VARNING! Explosionsfara vid felaktigt batteribyte. Använd samma batterityp eller en ekvivalent typ som rekommenderas av apparattillverkaren. Kassera använt batteri enligt fabrikantens instruktion. (Swedish)

VAROITUS! Paristo voi räjähtää, jos se on virheellisesti asennettu. Vaihda paristo ainoastaan laitevalmistajan sousittelemaan tyyppiin. Hävitä käytetty paristo valmistagan ohjeiden mukaisesti. (Finnish)

ATTENTION! Il y a danger d'explosion s'il y a remplacement incorrect de la batterie. Remplacer uniquement avec une batterie du mêre type ou d'un type équivalent recommandé par le constructeur. Mettre au rebut les batteries usagées conformément aux instructions du fabricant. (French)

ADVARSEL! Eksplosjonsfare ved feilaktig skifte av batteri. Benytt samme batteritype eller en tilsvarende type anbefalt av apparatfabrikanten. Brukte batterier kasseres i henhold til fabrikantens instruksjoner. (Norwegian)

標準品以外の使用は、危険の元になります。交換品を使用する場合、製造者 に指定されるものを使って下さい。製造者の指示に従って処理して下さい。 (Japanese)

ВНИМАНИЕ! При замене аккумулятора на аккумулятор иного типа возможно его возгорание. Утилизируйте аккумулятор в соответствии с инструкциями производителя. (Russian)

# **ข้อมูลด้านความปลอดภัยเกี่ยวกับออปติคัลไดรฟ**

### **ข้อมูลความปลอดภัยจากเลเซอร์**

### **คำเตือนเพื่อความปลอดภัยของ CD-ROM ไดรฟ์ ผลิตภัณฑ์เลเซอร์ คลาส 1**

**คำเตือน!** เพื่อป้องกันการสัมผัสถูกเลเซอร์ของออปติคัลไดรฟ์ อย่าพยายามถอดชิ้นส่ว น หรือซ่อมแซมออปติคัลไดรฟ์ด้วยตัวเอง เพื่อความปลอดภัยของคุณ ให้ติดต่อช่างเท คนิคมืออาชีพเพื่อขอความช่วยเหลือ

### **ป้ายเตือนการซ่อมแซม**

**คำเตือน!** เมื่อเปิดจะมีการแผ่รังสีของเลเซอร์ที่มองไม่เห็น อย่ามองไปที่ลำแสง หรือดู อุปกรณ์ออปติคัลโดยตรง

### **ข้อบังคับ CDRH**

ศูนย์กลางสำหรับอุปกรณ์ และสุขภาพเกี่ยวกับรังสี (CDRH) ขององค์การอาหารและยา สหรัฐอเมริกา ได้ออกกฎข้อบังคับสำหรับผลิตภัณฑ์เลเซอร์ตั้งแต่วันที่ 2 สิงหาคม 1976 กฎข้อบังคับเหล่านี้ ใช้กับ ผลิตภัณฑ์เลเซอร์ที่ผลิตตั้งแต่วันที่ 1 สิงหาคม 1976 ซึ่งผลิตภัณฑ์ที่จำหน่ายในสหรัฐอเมริกาต้อง มีคุณสมบัติสอดคล้องกับกฎระเบียบนี้

> **คำเตือน!** การใช้ตัวควบคุม หรือการปรับแต่ง หรือกระบวนการอื่น ที่นอกเหนือจากที่ระบุไว้ใน คู่มือการติดตั้งผลิตภัณฑ์เลเซอร์ อาจเป็นผลให้เกิดการสัมผัสถูกรังสีที่เป็นอันตรายได

## **ประกาศเกี่ยวกับการเคลือบ**

ี**สำค***ั***ญ!** เพื่อคุณสมบัติในการเป็นฉนวนใฟฟ้า และให**้มีความปลอดภัยเกี่ยวกับใฟ**ฟ<sup>้</sup> า มีการเคลือบเพื่อป้องกันตัวเครื่องของโน้ตบุ๊ค PC ยกเว้นที่ด้านข้างซึ่งมีพอร์ต IO ต่างๆ อยู่์

### **การอนุมัติ CTR 21 (สำหรับโน้ตบุ๊ค PC ที่มีโมเด็มในตัว)**

#### **Danish**

»Udstyret er i henhold til Rådets beslutning 98/482/EF EU-godkendt til at blive opkoblet på de offentlige telefonnet som enkeltforbundet terminal. På grund af forskelle mellem de offentlige telefonnet i de forskellige lande giver godkendelsen dog ikke i sig selv ubetinget garanti for, at udstyret kan fungere korrekt på samtlige nettermineringspunkter på de offentlige telefonnet.

I tilfælde af problemer bør De i første omgang henvende Dem til leverandøren af udstyret.«

#### **Dutch**

"Dit annaraat is goedgekeurd volgens Beschikking 98/482/EG van de Raad voor de nan-Europese aansluiting van enkelvoudige eindapparatuur op het openbare geschakelde telefoonnetwerk (PSTN). Gezien de verschillen tussen de individuele PSTN's in de verschillende landen, biedt deze goedkeuring op zichzelf geen onvoorwaardelijke garantie voor een succesvolle werking op elk PSTN-netwerkaansluitpunt.

Neem bij problemen in eerste instantie contact op met de leverancier van het apparaat.".

#### **English**

The equipment has been approved in accordance with Council Decision 98/482/EC for pan-European single terminal connection to the public switched telephone network (PSTN). However, due to differences between the individual PSTNs provided in different countries, the approval does not, of itself, give an unconditional assurance of successful operation on every PSTN network termination point.

In the event of problems, you should contact your equipment supplier in the first instance.'

#### **Finnish**

"Tämä laite on hyväksytty neuvoston päätöksen 98/482/EY mukaisesti liitettäväksi yksittäisenä laitteena vleiseen kytkentäiseen puhelinverkkoon (PSTN) EU:n jäsenvaltioissa. Eri maiden vleisten kytkentäisten puhelinverkkojen välillä on kuitenkin eroja, joten hyväksyntä ei sellaisenaan takaa häiriötöntä toimintaa kaikkien vleisten kytkentäisten puhelinverkkoien liityntäpisteissä.

Ongelmien ilmetessä ottakaa viipymättä yhteyttä laitteen toimittajaan."

#### **French**

«Cet équipement a recu l'agrément, conformément à la décision 98/482/CE du Conseil, concernant la connexion paneuropéenne de terminal unique aux réseaux téléphoniques publics commutés (RTPC). Toutefois, comme il existe des différences d'un pays à l'autre entre les RTPC, l'agrément en soi ne constitue pas une garantie absolue de fonctionnement optimal à chaque point de terminaison du réseau RTPC.

En cas de problème, vous devez contacter en premier lieu votre fournisseur.»

#### **German**

"Dieses Gerät wurde gemäß der Entscheidung 98/482/EG des Rates europaweit zur Anschaltung als einzelne Endeinrichtung an das öffentliche Fernsprechnetz zugelassen. Aufgrund der zwischen den öffentlichen Fernsprechnetzen verschiedener Staaten bestehenden Unterschiede stellt diese Zulassung an sich jedoch keine unbedingte Gewähr für einen erfolgreichen Betrieb des Geräts an jedem Netzabschlußpunkt dar.

Falls beim Betrieb Probleme auftreten, sollten Sie sich zunächst an ihren Fachhändler wenden."

#### **Greek**

«Ο εξοπλισμός έγει εγκριθεί για πανευρωπαϊκή σύνδεση μεμονωμέου τερματικού με το δημόσιο τηλεφώνικό δίκτυο μεταγωγής (PSTN), σύμφωνα με την απόφαση 98/482/ΕΚ του Συμβουλίου· ωστόσο, επειδή υπάρχουν διαφορές μεταξύ των επιμέρους PSTN που παρέχονται σε διάφορες χώρες, η έγκριση δεν παρέγει αφ' εαυτής ανεπιφύλακτη εξασφάλιση επιτυχούς λειτουργίας σε κάθε σημείο απόληξης του δικτύου PSTN.

Εάν ανακύψουν προβλήματα, θα πρέπει κατ' αρχάς να απευθύνεστε στον προμηθευτή του εξοπλισμού  $\sigma$ ας.»

#### **Italian**

«La presente apparecchiatura terminale è stata approvata in conformità della decisione 98/482/CE del Consiglio per la connessione paneuropea come terminale singolo ad una rete analogica PSTN. A causa delle differenze tra le reti dei differenti paesi, l'approvazione non garantisce però di per sé il funzionamento corretto in tutti i punti di terminazione di rete PSTN.

In caso di problemi contattare in primo luogo il fornitore del prodotto.»

#### **Portuguese**

«Este equipamento foi aprovado para ligação pan-europeia de um único terminal à rede telefónica pública comutada (RTPC) nos termos da Decisão 98/482/CE. No entanto, devido às diferencas existentes entre as RTPC dos diversos países, a aprovação não garante incondicionalmente, por si só, um funcionamento correcto em todos os pontos terminais da rede da RTPC.

Em caso de problemas, deve entrar-se em contacto, em primeiro lugar, com o fornecedor do equipamento.»

#### **Spanish**

«Este equipo ha sido homologado de conformidad con la Decisión 98/482/CE del Consejo para la conexión paneuropea de un terminal simple a la red telefónica pública conmutada (RTPC). No obstante, a la vista de las diferencias que existen entre las RTPC que se ofrecen en diferentes países, la homologación no constituve por sí sola una garantía incondicional de funcionamiento satisfactorio en todos los puntos de terminación de la red de una RTPC.

En caso de surgir algún problema, procede ponerse en contacto en primer lugar con el proveedor del equipo.».

#### **Swedish**

"Utrustningen har godkänts i enlighet med rådets beslut 98/482/EG för alleuropeisk anslutning som enskild terminal till det allmänt tillgängliga kopplade telenätet (PSTN). På grund av de skillnader som finns mellan telenätet i olika länder utgör godkännandet emellertid inte i sig självt en absolut garanti för att utrustningen kommer att fungera tillfredsställande vid varje telenätsanslutningspunkt.

Om problem uppstår bör ni i första hand kontakta leverantören av utrustningen."

### **ผลิตภัณฑ์ที่สอดคล้องกับมาตรฐาน ENERGY STAR**

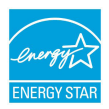

ENERGY STAR เป็นโครงการที่ทำงานร่วมกันระหว่างตัวแทนการป กป้องสิ่งแวดล้อมของสหรัฐอเมริกา และกระทรวงพลังงานของสหรั ฐอเมริกา เพื่อช่วยพวกเราทุกคนประหยัดเงิน และป้องกันสิ่งแวดล้อ มด้วยการใช้ผลิตภัณฑ์และหลักปฏิบัติที่มีประสิทธิภาพด้านพลังงาน

ผลิตภัณฑ์ ASUS ทุกรุ่นที่มีโลโก้ ENERGY STAR สอดคล้องกับมาตรฐาน ENERGY STAR และตามค่าเริ่มต้นจะมีการเปิดคุณสมบัติการจัดการพลังงานไว้ ส ำหรับข้อมูลอย่างละเอียดเกี่ยวกับการจัดการพลังงาน และประโยชน์ที่ใด้กับสิ่งแวด ้ล้อม จอภาพและคอมพิวเตอร์จะเข้าส่โหมดสลีปโดยอัตโนมัติหลังจากที่ผู้ใช้ ใม่มีกิ จกรรมใดๆ เป็นเวลา 15 และ 30 นาที ี ในการปลุกคอมพิวเตอร์ของคุณ คลิกเมา ส์ หรือกดปุ่มใดๆ บนแป้นพิมพ์

โปรดเยี่ยมชมที่ http://www.energy.gov/powermanagement นอกจากนี้ โป รดเยี่ยมชมที่ http://www.energystar.gov สำหรับข้อมูลอย่างละเอียดเกี่ยวกับโ ครงการร่วมมือ ENERGY STAR

> **หมายเหตุ:** Energy Star ไม่ได้รับการสนับสนุนบนผลิตภัณฑ์ที่ใช้ Freedos และ Linux

### **ฉลาก Eco ของสหภาพยุโรป**

โน้ตบุ๊คพีซีนี้ได้รับรางวัลฉลาก EU Flower ซึ่งหมายความว่าผลิตภัณฑ์นี้มีคุณลักษ ณะดังต่อไปนี้:

- 1. การสิ้นเปลืองพลังงานลดลงระหว่างที่ใช้และในโหมดสแตนด์บาย
- 2. มีการจำกัดการใช้โลหะหนักที่เป็นพิษ
- 3. มีการจำกัดการใช้สารที่เป็นอันตรายต่อสิ่งแวดล้อมและสุขภาพ
- 4. การลดการใช้ทรัพยากรธรรมชาติโดยการส่งเสริมการรีไซเคิล
- 5. ออกแบบมาสำหรับการอัปเกรดที่ง่าย และอายการใช้งานที่ยาวนาน ด้วยกา ้รใช้อะใหล่ที่ทำงานร่วมกันใด้ เช่น แบตเตอรี่ เพาเวอร์ซัพพลาย แป้นพิมพ์ หน่วยความจำ และในบางเครื่องก็มี CD ไดรฟ์ หรือ DVD ไดรฟ์
- 6. ของเสียที่เป็นของแข็งลดลง ผ่านนโยบายการนำกลับคืน

ี่ สำหรับข้อมูลเพิ่มเติมเกี่ยวกับฉลาก EU Flower, โปรดเยี่ยมชมเว็บใชต์ฉลาก Eco ของสหภาพยุโรปที่ http://www.ecolabel.eu.

### **การประกาศและความสอดคล้องกับระเบียบข้อบัง คับด้านสิ่งแวดล้อมของโลก**

ASUS ดำเนินการตามแนวคิดการออกแบบสีเขียว เพื่อออกแบบและผลิตผลิตภัณ ฑ์ของเรา และทำให้มั่นใจว่าแต่ละสถานะของรอบชีวิตผลิตภัณฑ์ของผลิตภัณฑ์ ASUS นั้นสอดคล้องกับระเบียบข้อบังคับด้านสิ่งแวดล้อมของโลก นอกจากนี้ ASUS ยังเปิดเผยข้อมูลที่เกี่ยวข้องกับข้อกำหนดของระเบียบข้อบังคับด้วย

โปรดดูที่ http://csr.asus.com/english/Compliance.htm สำหรับการเปิดเผ ยข้อมูลเกี่ยวกับความสอดคล้องกับข้อกำหนดของระเบียบข้อบังคับของ ASUS:

**การประกาศเกี่ยวกับวัสดุ JIS-C-0950 ของญี่ปุ่น**

**EU REACH SVHC**

**RoHS ของเกาหลี**

**กฎหมายพลังงานของสวิส**

### **การรีไซเคิลของ ASUS / บริการนำกลับ**

โปรแกรมการรีไซเคิลและนำกลับของ ASUS มาจากความมุ่งมั่นของเราในการสร้ างมาตรฐานสูงสุดสำหรับการปกป้องสิ่งแวดล้อมของเรา เราเชื่อว่าการให้ทางแก้ปั ญหาแก่ลูกค้าของเรา จะทำให้สามารถรีไซเคิลผลิตภัณฑ์ แบตเตอรี่ และชิ้นส่วนอื่ นๆ รวมทั้งวัสดุบรรจุหีบห่อของเราอย่างมีความรับผิดชอบ โปรดไปที่ http://csr. asus.com/english/Takeback.htm สำหรับข้อมูลในการรีใชเคิลอย่างละเอียดใ นภูมิภาคต่างๆ

### **EC Declaration of Conformity**

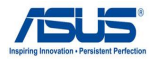

#### **We, the undersigned,**

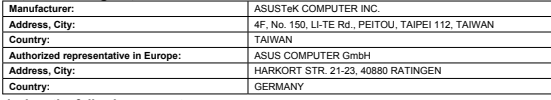

#### **declare the following apparatus:**

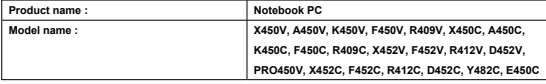

**conform with the essential requirements of the following directives:** 

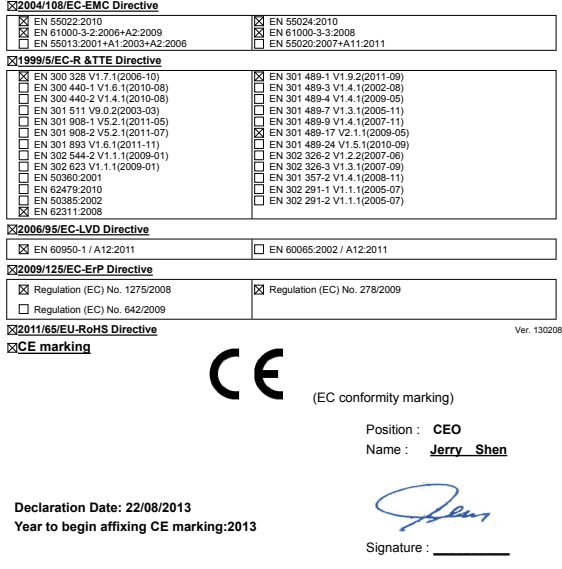

### **EC Declaration of Conformity**

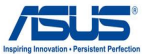

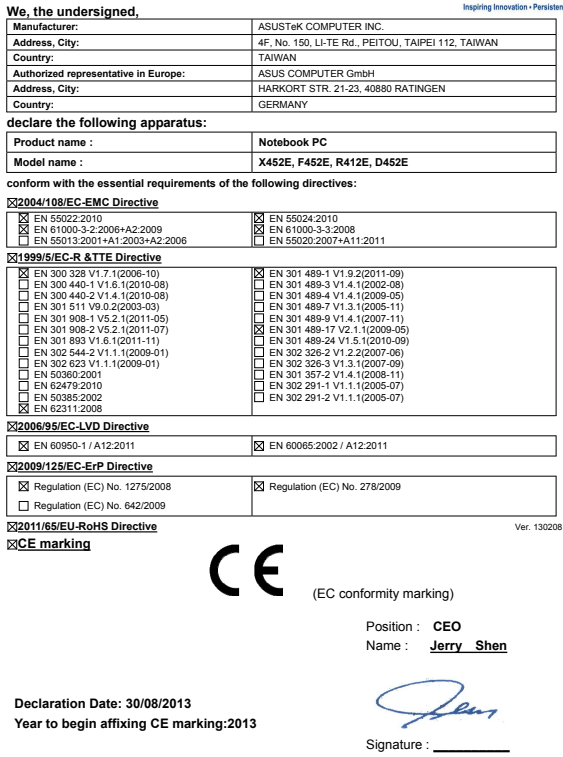

#### **EC Declaration of Conformity**

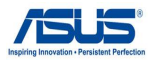

#### **We, the undersigned,**

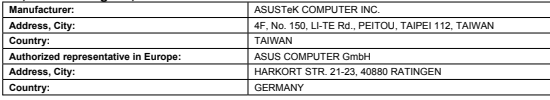

#### **declare the following apparatus:**

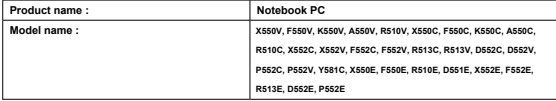

**conform with the essential requirements of the following directives:** 

#### **2004/108/EC-EMC Directive EN 55024:2010**<br>EXEN 61000-3-3:2008 EN 55022:2010 EN 61000-3-2:2006+A2:2009 EN 61000-3-3:2008 EN 55020:2007+A11:2011 EN 55013:2001+A1:2003+A2:2006 **1999/5/EC-R &TTE Directive**  EN 300 328 V1.7.1(2006-10) EN 300 440-1 V1.6.1(2010-08) EN 300 440-2 V1.4.1(2010-08) EN 301 489-1 V1.9.2(2011-09) EN 301 489-3 V1.4.1(2002-08) EN 301 489-4 V1.4.1(2009-05) EN 301 489-7 V1.3.1(2005-11) EN 301 489-9 V1.4.1(2007-11) F EN 301 511 V9.0.2(2003-03) È EN 301 908-1 V5.2.1(2011-05) EN 301 908-2 V5.2.1(2011-07) EN 301 489-17 V2.1.1(2009-05) Ē EN 301 893 V1.6.1(2011-11) Ē EN 301 489-24 V1.5.1(2010-09) EN 302 544-2 V1.1.1(2009-01) EN 302 326-2 V1.2.2(2007-06) ř EN 302 623 V1.1.1(2009-01) EN 302 326-3 V1.3.1(2007-09) Ĕ È EN 301 357-2 V1.4.1(2008-11) EN 300 330-1 V1.7.1(2010-02) EN 300 330-2 V1.5.1(2010-02) EN 302 291-1 V1.1.1(2005-07) EN 50360:2001 EN 302 291-2 V EN 302 291-2 V1.1.1(2005-07) ř EN 62479:2010 **2006/95/EC-LVD Directive**  EN 60950-1 / A12:2011 EN 60065:2002 / A12:2011 **2009/125/EC-ErP Directive**  Regulation (EC) No. 1275/2008 **X** Regulation (EC) No. 278/2009 Regulation (EC) No. 642/2009 **2011/65/EU-RoHS Directive** Ver. 130208 **CE marking** (CF (EC conformity marking) Position : **CEO**

Name : **Jerry Shen**

**Declaration Date: 30/07/2013 Year to begin affixing CE marking:2013** 

'p,

Signature : \_

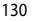

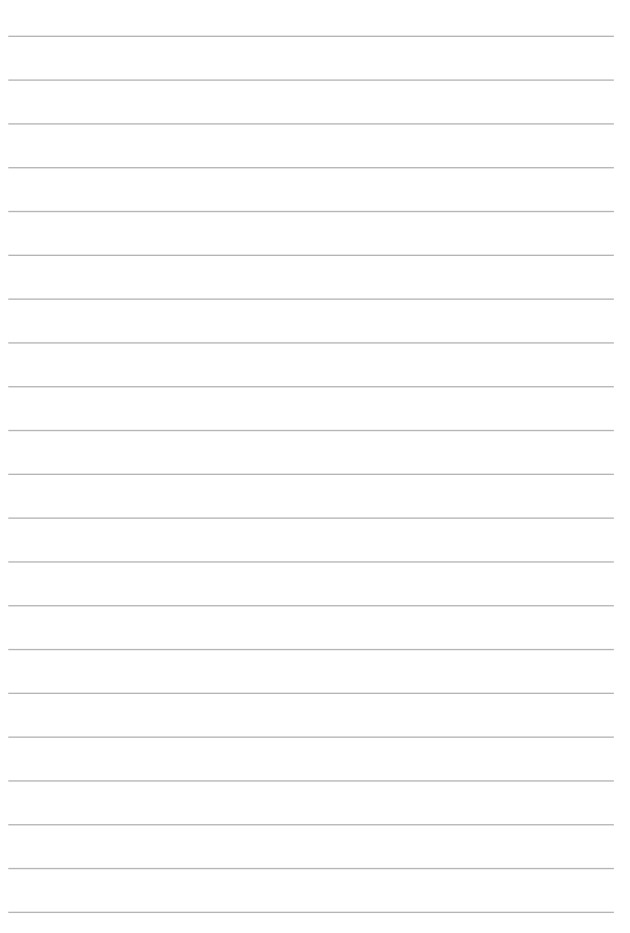